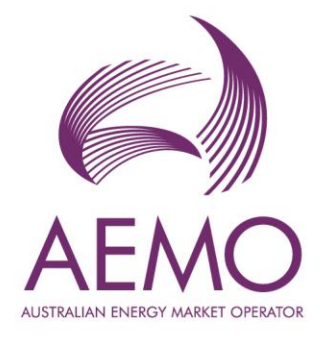

# **WEMS MPI User Guide: Prudential and Settlement Services**

**August 2023**

Version 1

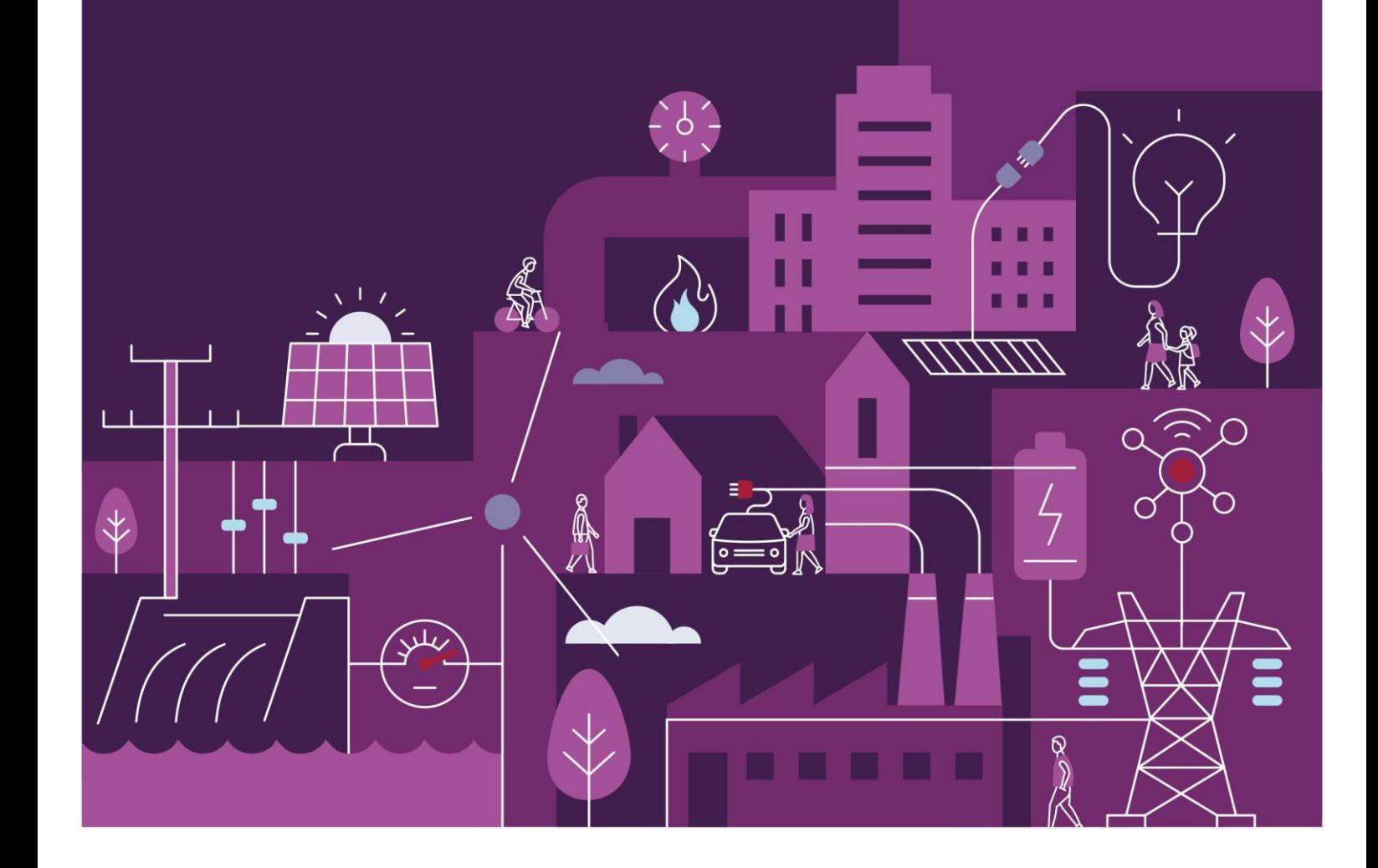

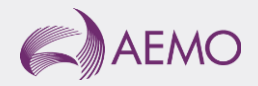

# **Important notice**

# **Purpose**

AEMO has prepared this document to provide information about the Prudential and Settlement Services (PaSS) support process available to Market Participants for the Wholesale Electricity Market System (WEMS), as at the date of publication.

# **Disclaimer**

This document or the information in it may be subsequently updated or amended. This document does not constitute legal or business advice and should not be relied on as a substitute for obtaining detailed advice about the Electricity Industry Act 2004, the Wholesale Electricity Market Rules, or any other applicable laws, procedures or policies. AEMO has made reasonable efforts to ensure the quality of the information in this document but cannot guarantee its accuracy or completeness.

Accordingly, to the maximum extent permitted by law, AEMO and its officers, employees and consultants involved in the preparation of this document:

- make no representation or warranty, express or implied, as to the currency, accuracy, reliability or completeness of the information in this document; and
- are not liable (whether by reason of negligence or otherwise) for any statements or representations in this document, or any omissions from it, or for any use or reliance on the information in it.

# **Copyright**

© 2023 Australian Energy Market Operator Limited. The material in this publication may be used in accordance with the [copyright permissions on AEMO's website.](https://www.aemo.com.au/privacy-and-legal-notices/copyright-permissions#:~:text=In%20addition%20to%20the%20uses%20permitted%20under%20copyright,permission%20to%20use%20AEMO%20Material%20in%20this%20way.)

# **Version control**

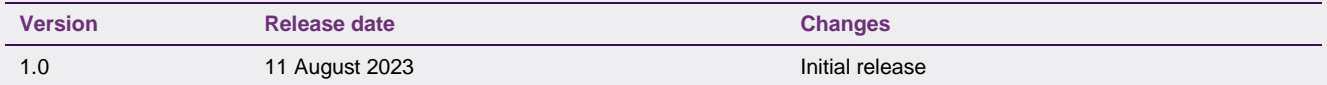

# **Contents**

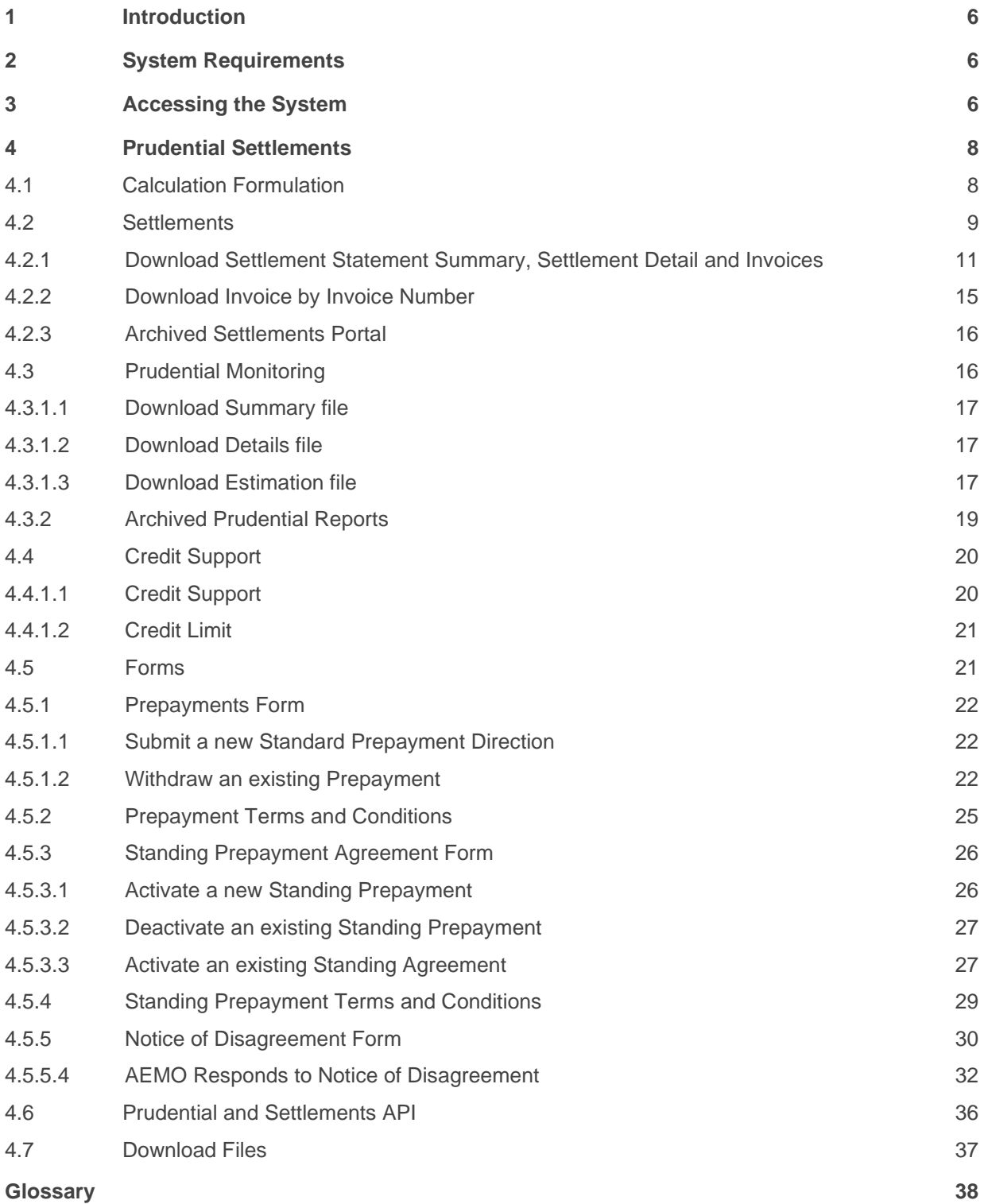

# **Tables**

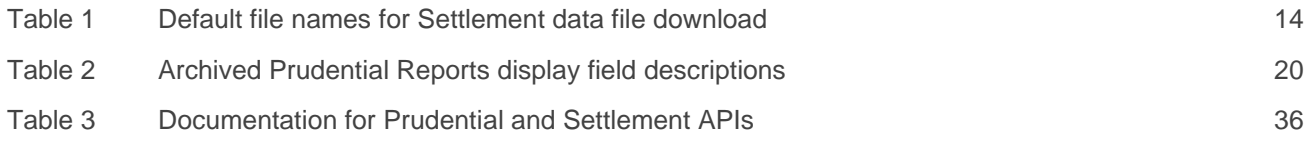

# **Figures**

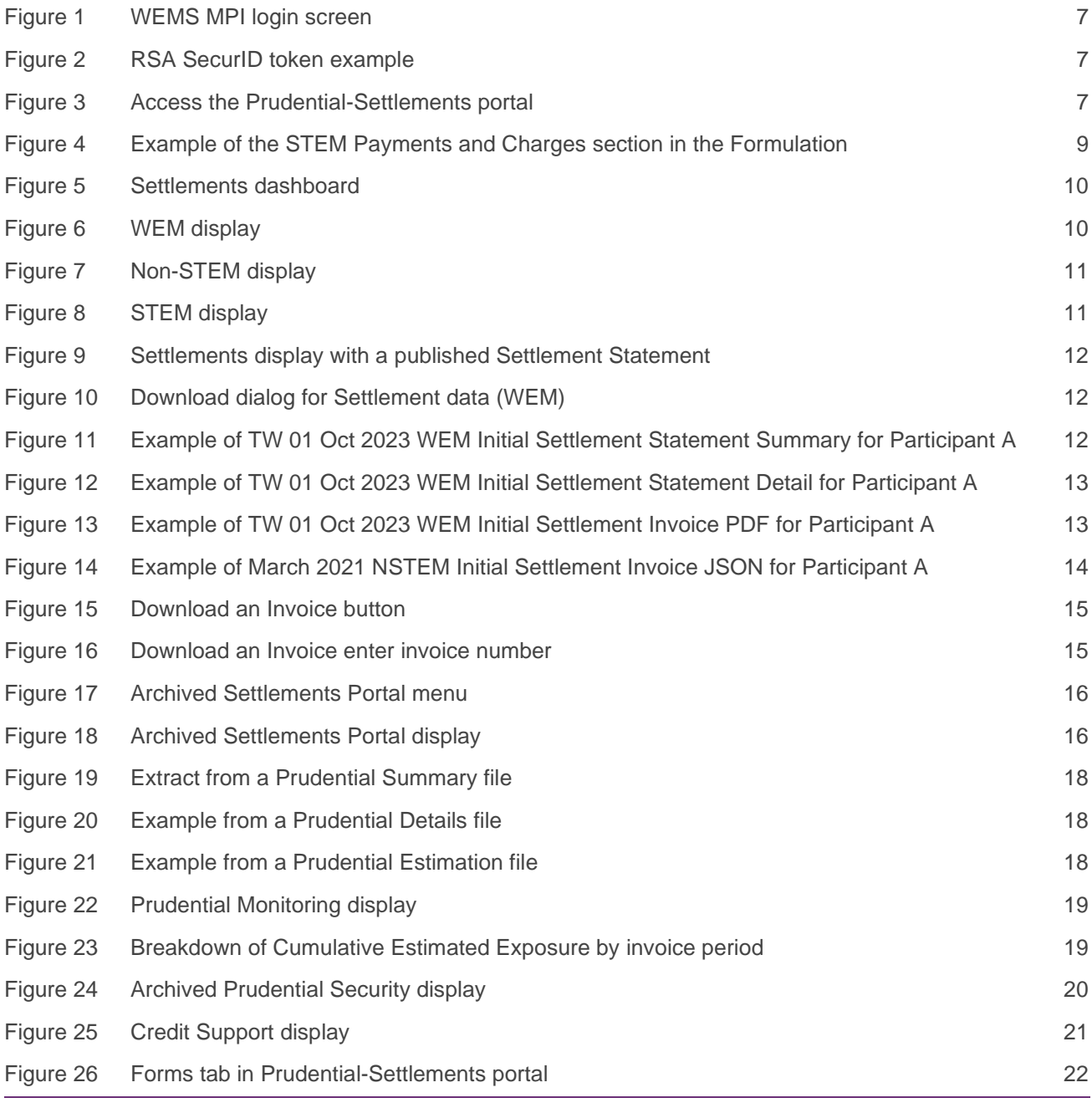

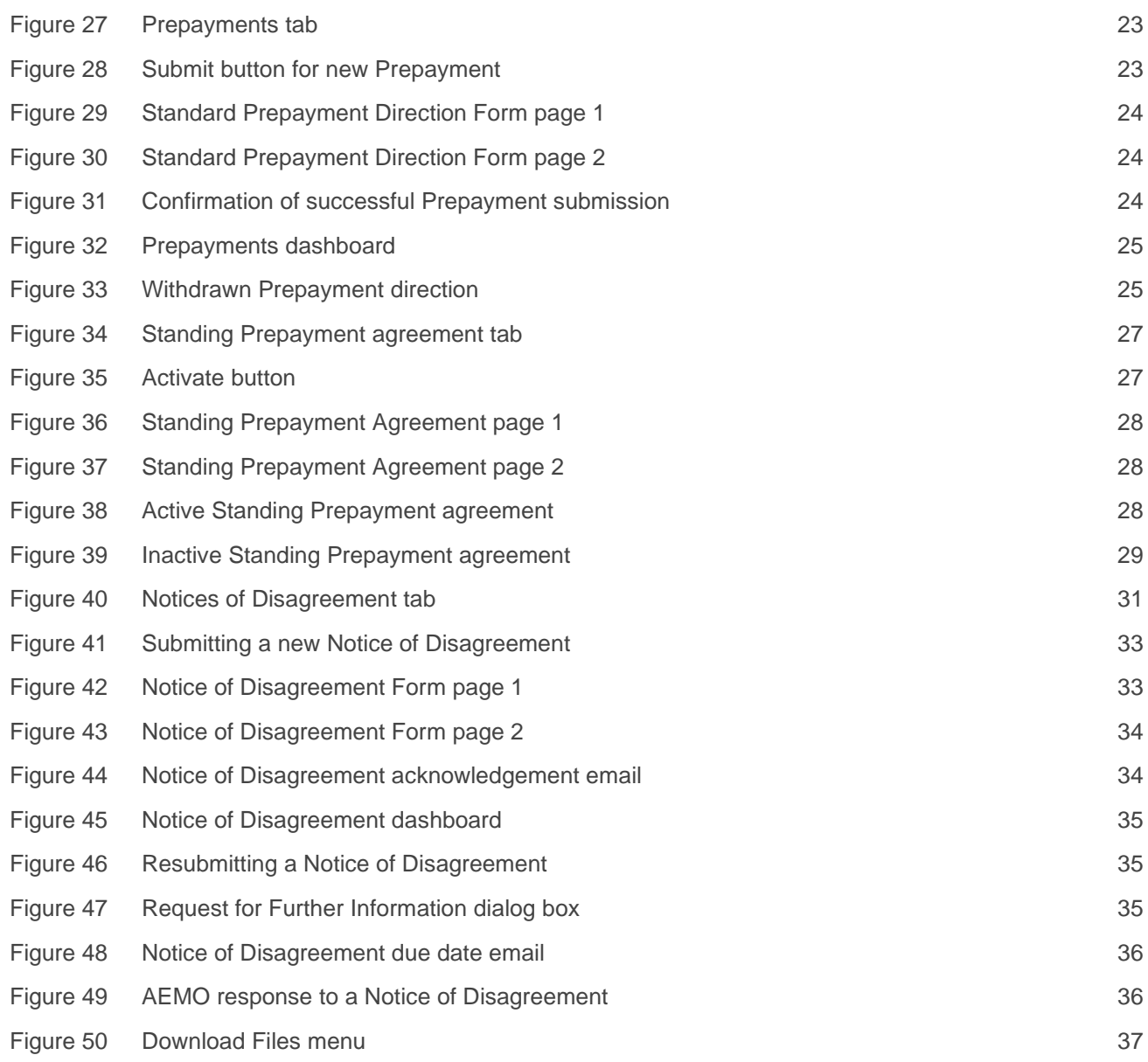

# <span id="page-5-0"></span>**1 Introduction**

The purpose of this document is to describe the functions and capabilities of the Wholesale Electricity Market System Market Participant Interface and act as a guide to users. The WEMS Market Participant Interface (WEMS MPI) is the medium between the Market Participant and AEMO to exchange and submit registration information, trading submissions, and facilitate the extraction of reports.

This document is intended for WEMS MPI users. It provides information about the Prudential-Settlements portal, which is accessible via WEMS MPI. The Prudential-Settlements portal is used for the following processes:

- Accessing invoicing and settlement data.
- Monitoring prudential exposure.
- Accessing information about Credit Limits and Credit Support.
- Managing prepayments.
- Managing Notices of Disagreement.

# <span id="page-5-1"></span>**2 System Requirements**

Please refer to the WEM [Procedure: Data and IT Interface Requirements](https://www.aemo.com.au/energy-systems/electricity/wholesale-electricity-market-wem/procedures-policies-and-guides/procedures) for more information on the necessary technical details and standards, software and hardware specifications, and security standards required for Market Participants to operate in the Wholesale Electricity Market (WEM).

# <span id="page-5-2"></span>**3 Accessing the System**

The Prudential-Settlements portal is accessed by logging into WEMS MPI [\(https://wems.aemo.com.au/mpi\)](https://wems.aemo.com.au/mpi).

Upon visiting the site, the MPI will require the user to authenticate with their WEMS RSA SecurID token before the user is able to access the MPI (see [Figure 1\)](#page-6-0).

The RSA SecurID token can be identified by the RSA SecurID dark blue and red logo with white writing (see [Figure 2\)](#page-6-1).

New users must apply for WEMS access by contacting their Market Participant Administrator (MPA) as well as completing the WEMS Token Request Form. This form, along with the RSA Quick Reference Guide, is available on the MPI login page or by emailing [wa.operations@aemo.com.au.](mailto:wa.operations@aemo.com.au)

New users must also be assigned the appropriate roles by their MPA to ensure they have the correct access privileges. Refer to the [Market Participant Administrator Guide](https://aemo.com.au/Electricity/Wholesale-Electricity-Market-WEM/Participant-information/Guides-and-useful-information) for more information.

RSA SecurID tokens are managed and issued by AEMO. Individual roles and user accounts are managed by each MPA.

To access the Prudential-Settlements portal, select Settlements > Prudential-Settlements (see [Figure 3\)](#page-6-2).

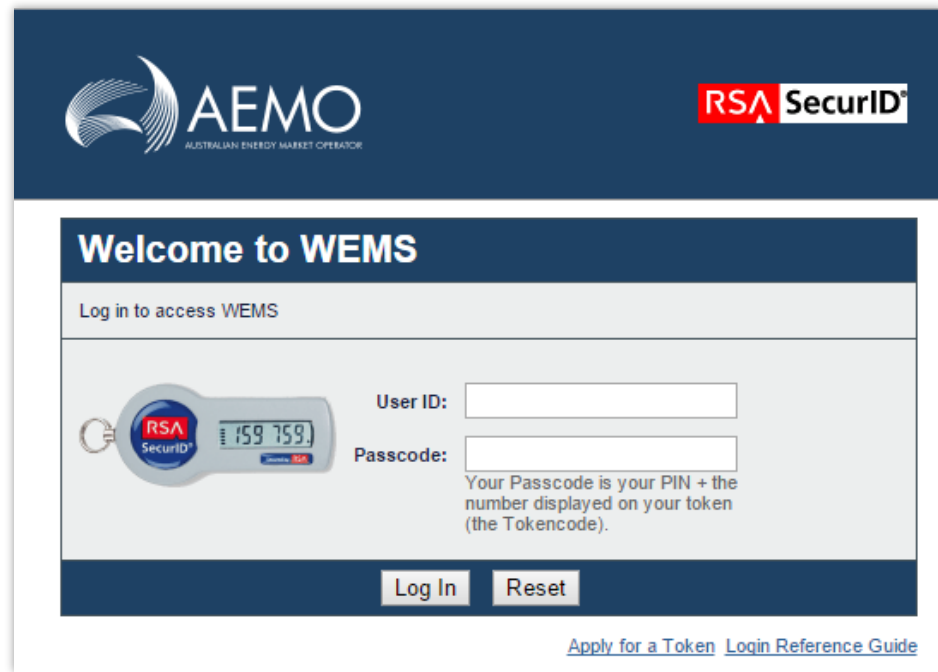

#### <span id="page-6-0"></span>**Figure 1 WEMS MPI login screen**

### <span id="page-6-1"></span>**Figure 2 RSA SecurID token example**

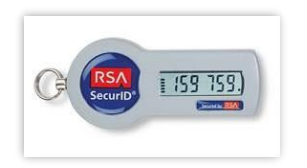

#### <span id="page-6-2"></span>**Figure 3 Navigating to the Prudential-Settlements interface**

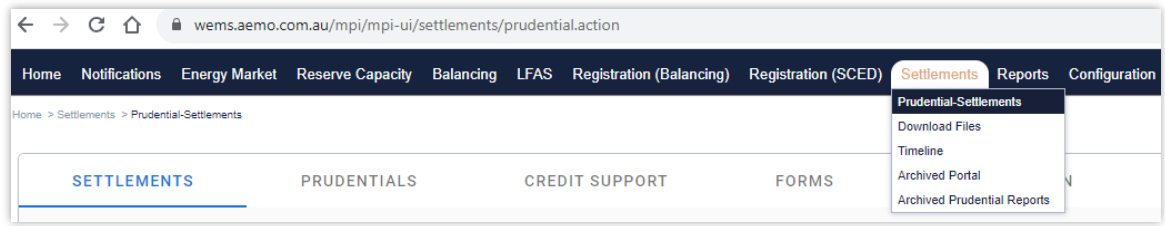

# <span id="page-7-0"></span>**4 Prudential Settlements**

This section should be read in conjunction with the [WEM Procedure: Settlement a](https://aemo.com.au/energy-systems/electricity/wholesale-electricity-market-wem/procedures-policies-and-guides/procedures)nd WEM [Procedure:](https://aemo.com.au/Electricity/Wholesale-Electricity-Market-WEM/Procedures) [Prudential Requirements](https://aemo.com.au/Electricity/Wholesale-Electricity-Market-WEM/Procedures)

For information about Settlements, please contact WA Prudentials and Settlements at [wa.settlements@aemo.com.au.](mailto:wa.settlements@aemo.com.au)

# <span id="page-7-1"></span>**4.1 Calculation Formulation**

The Wholesale Electricity Market Prudential and Settlement Service (WEM PaSS) is built on the basis of the independently certified WEM Metering, Settlement and Prudential Calculation documents (the "Formulation"). This document creates a mathematically accurate representation of the WEM Rules, including:

- Representation of sets for use within the document;
- Mathematical equation representation of the WEM Rules;
- Specifications for variables used by the WEM PaSS system;
- Trading Margin calculation for Participants on a given Trading Day;
- Weekly (WEM), Monthly (NSTEM) and Weekly (STEM) settlement; and
- Input estimation methodology for Prudential calculations.

This Formulation is the foundation for the prudential and settlement calculations implemented in AEMO's software.

An extract of the Formulation is shown in [Figure 4.](#page-8-1)

The latest versions of the Formulation can be found under [Settlement Technical Guides](https://aemo.com.au/energy-systems/electricity/wholesale-electricity-market-wem/procedures-policies-and-guides/guides/settlement-technical-guides)<sup>1</sup> on the AEMO Website.

<sup>1</sup> https://aemo.com.au/energy-systems/electricity/wholesale-electricity-market-wem/procedures-policies-and-guides/guides/settlementtechnical-guides

<sup>©</sup> AEMO 2023 | WEMS MPI User Guide: Prudential and Settlement Services 8

#### <span id="page-8-1"></span>**Figure 4 Example of the STEM Payments and Charges section in the Formulation**

#### 4.4.1 STEM Payments and Charges

These equations are based on the equations stated in 9.6.1. They have been modified to aggregate to a Trading Day and to separate quantities into supply and demand.

$$
STEMSAS\_P\_D(p,d) = \sum_{i \in I(d)} STEMSAS\_P\_J(p,i) \tag{102}
$$

$$
ST EMSAD\_P\_D(p,d) = \sum_{i \in I(d)} STEMSAD\_P\_I(p,i)
$$
\n(103)

$$
STEMSAS\_P.J(p,i) = \begin{cases} STEMP.G.I(i) \times STEMSQ\_P.I(p,i) & SSE.G.D(i) = 1\\ 0 & SSE.G.D(i) = 0 \end{cases}
$$
(104)

$$
STEMSAD\_P J(p,i) = \begin{cases} STEMP.G.I(i) \times STEMDQ.P.I(p,i) & SSF.G.D(i) = 1\\ 0 & SSF.G.D(i) = 0 \end{cases}
$$
(105)

$$
STEMSQ\_P\_I(p,i) = max(0, STEMQ\_P\_I(p,i) \times SSF\_G\_D(i))
$$
\n
$$
(106)
$$

 $(107)$  $STEMDQ_P I(p, i) = -min(0, STEMQ_P I(p, i) \times SSFG_P(i))$ 

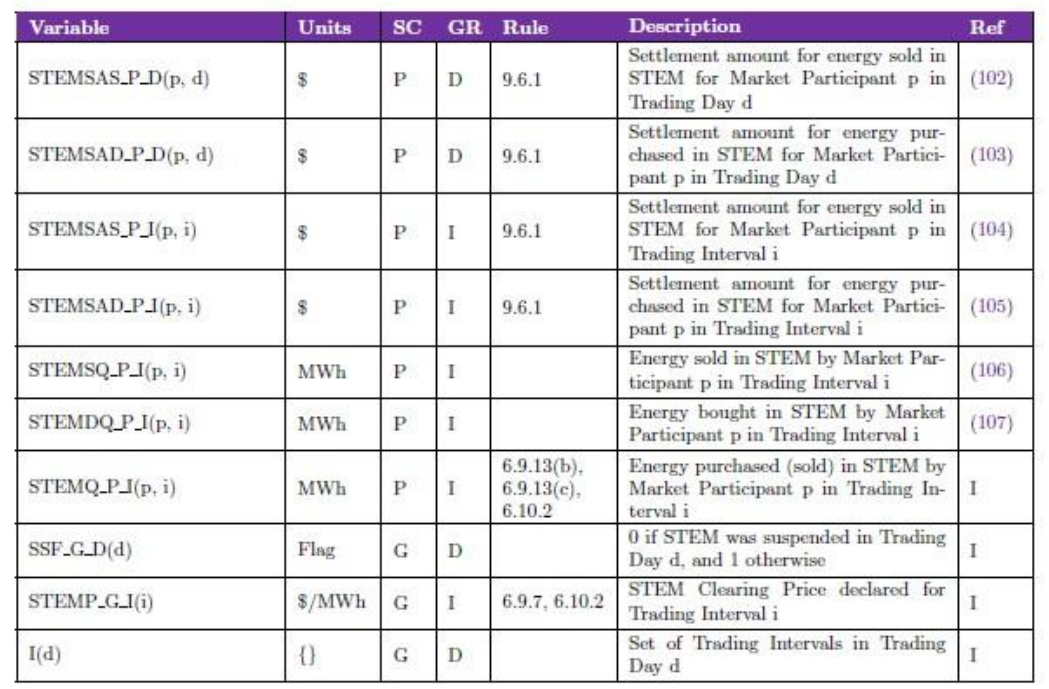

# <span id="page-8-0"></span>**4.2 Settlements**

This section applies to Invoices, including Adjustment Invoices, issued on or after 1 August 2021.

This section should be read in conjunction with the WEM [Procedure: Settlement, t](https://aemo.com.au/energy-systems/electricity/wholesale-electricity-market-wem/procedures-policies-and-guides/procedures)he [WEM Settlement](https://aemo.com.au/energy-systems/electricity/wholesale-electricity-market-wem/procedures-policies-and-guides/guides) [Statement and Invoice Technical Guide a](https://aemo.com.au/energy-systems/electricity/wholesale-electricity-market-wem/procedures-policies-and-guides/guides)nd the [WEM Metering Settlement and Prudential](https://aemo.com.au/energy-systems/electricity/wholesale-electricity-market-wem/procedures-policies-and-guides/guides/settlement-technical-guides)  [Calculations](https://aemo.com.au/energy-systems/electricity/wholesale-electricity-market-wem/procedures-policies-and-guides/guides/settlement-technical-guides) [Formulation.](https://aemo.com.au/energy-systems/electricity/wholesale-electricity-market-wem/procedures-policies-and-guides/guides)

To access the Settlements dashboard, select **Prudential-Settlements portal > Settlements**.

The Settlements dashboard provides an overview of a Participant's WEM, Non-STEM and STEM settlement outcomes and provides access to the corresponding Settlement Statement Summary, Settlement Statement Detail, and Settlement Invoices.

The default display is the WEM tab for the current calendar year (see [Figure 5\)](#page-9-0). Change the market by toggling between the "WEM", "Non-STEM" and "STEM" tabs.

Change the calendar year using the "Year" drop-down menu.

Settlement outcomes are displayed according to the Invoice Period for the given market:

- WEM outcomes are displayed by Trading Week for the Initial, Adjustment 1, Adjustment 2 and Adjustment 3 settlements (see [Figure 6\)](#page-9-1).
- Non-STEM outcomes are displayed by Trading Month for the Initial, Adjustment 1, Adjustment 2 and Adjustment 3 settlements (see [Figure 7\)](#page-10-1).
- STEM outcomes are displayed by Trading Week (see [Figure 8\)](#page-10-2).

#### Note:

- The Settlements dashboard will only display a row with dollar values once Settlement Statements have been published for that Invoice Period.
- Settlement Invoices may be published at a different time or date to the Settlement Statements depending on the Settlement Cycle Timeline.

#### <span id="page-9-0"></span>**Figure 5 Settlements dashboard**

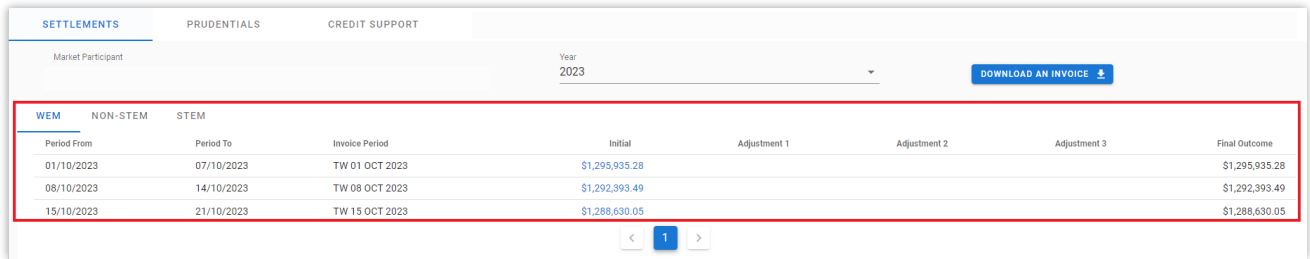

#### <span id="page-9-1"></span>**Figure 6 WEM display**

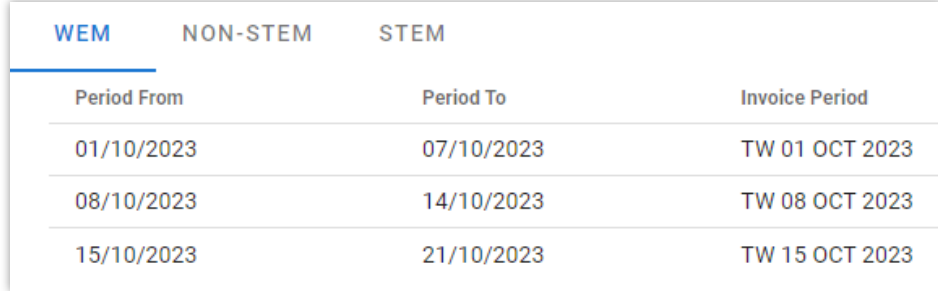

#### <span id="page-10-1"></span>**Figure 7 Non-STEM display**

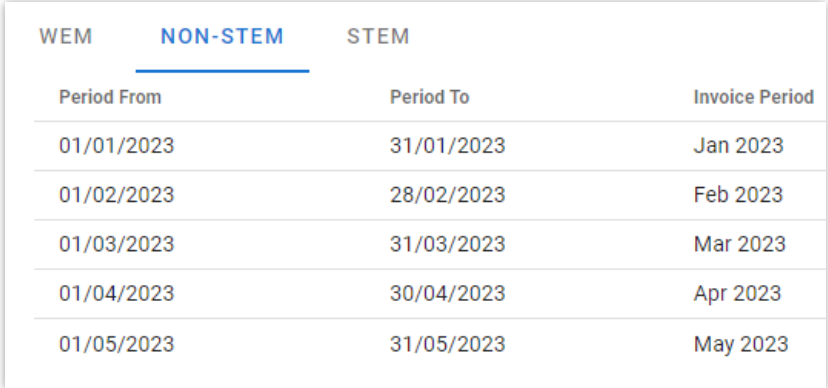

#### <span id="page-10-2"></span>**Figure 8 STEM display**

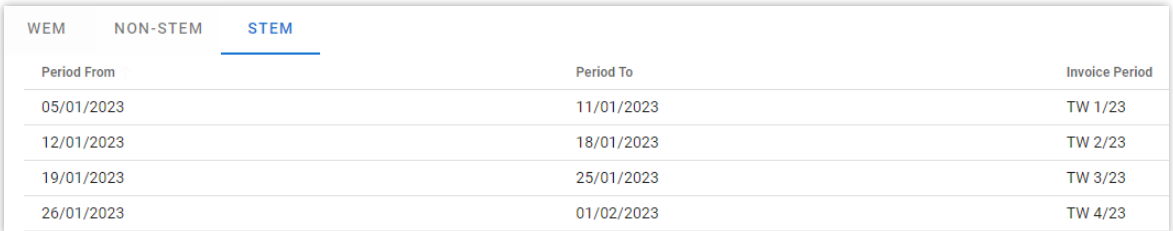

## <span id="page-10-0"></span>**4.2.1 Download Settlement Statement Summary, Settlement Detail and Invoices**

The Prudential-Settlements portal supports CSV, JSON and PDF download formats depending on the data.

- Settlement Statement Summary is provided as a single CSV file for the Trading Week or Trading Month.
- Settlement Statement Detail <sup>2</sup> is provided as a single ZIP file containing one CSV file for each day in the Trading Week or Trading Month.
- WEM Settlement Invoices are provided as a single PDF.
- Non-STEM and STEM Settlement Invoices are provided as a single PDF or JSON file.

The steps to download settlement data to a file are:

- 1. Click on the dollar amount for the WEM/Non-STEM/STEM Invoice Period (see [Figure 9\)](#page-11-0).
- 2. Select the required data and format (see [Figure 10\)](#page-11-1):
- Settlement Statement Summary: contains each line item found on the Invoice (see [Figure 11\)](#page-11-2).
- Settlement Statement Detail: contains all values used as inputs and the values resulting from the calculated variables (see [Figure 12\)](#page-12-0).
- **Invoice:** contains an itemised list of payments and charges associated to a trading period (see Figure [13](#page-12-2) and [Figure 14\)](#page-13-1)
- 3. Click the Download button.

The default file names for the settlement data are provided in [Table 1.](#page-13-0)

© AEMO 2023 | WEMS MPI User Guide: Prudential and Settlement Services 11

<sup>&</sup>lt;sup>2</sup> Prior to 1 August 2021, Settlement Statement Detail was known to Participants as the PIR.

Settlement variables align with the WEM Metering Settlement and Prudential Calculations [Formulation.](https://aemo.com.au/energy-systems/electricity/wholesale-electricity-market-wem/procedures-policies-and-guides/guides/settlement-technical-guides) Refer to the [WEM Settlement Statement and Invoice Technical Guide](https://aemo.com.au/energy-systems/electricity/wholesale-electricity-market-wem/procedures-policies-and-guides/guides) for information on understanding thecontent of Statements and Invoices.

Note:

• Download may take a while depending on the selection and will continue after the window is closed.

#### **Figure 9 Settlements display with a published Settlement Statement**

<span id="page-11-0"></span>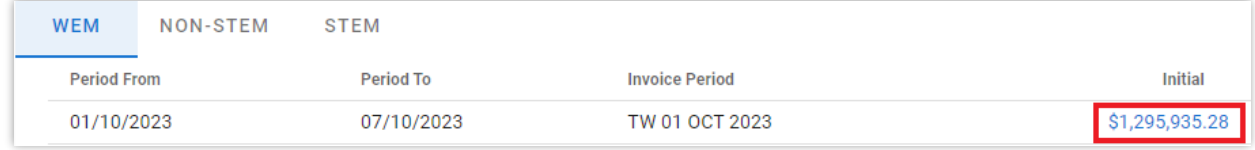

#### <span id="page-11-1"></span>**Figure 10 Download dialog for Settlement data (WEM)**

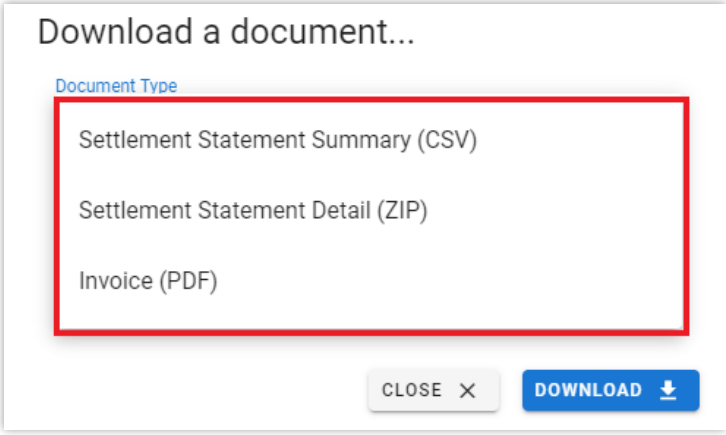

#### <span id="page-11-2"></span>**Figure 11 Example of TW 01 Oct 2023 WEM Initial Settlement Statement Summary for Participant A**

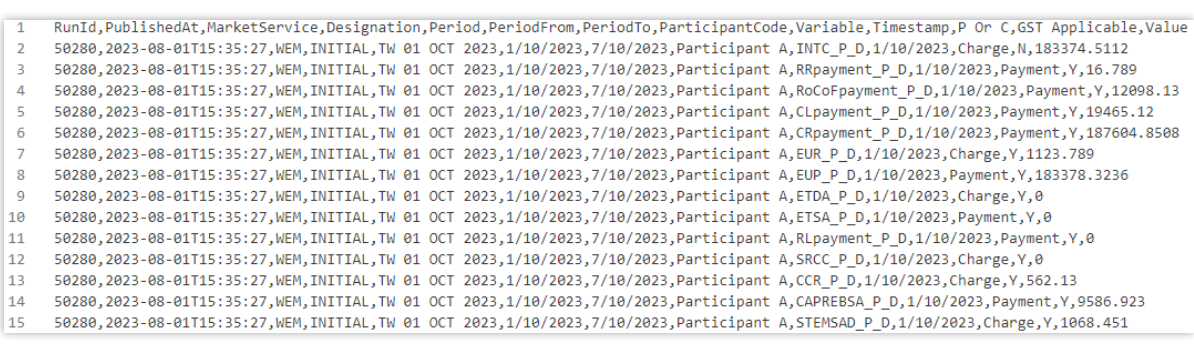

# <span id="page-12-0"></span>**Figure 12 Example of TW 01 Oct 2023 WEM Initial Settlement Statement Detail for Participant A**

<span id="page-12-1"></span>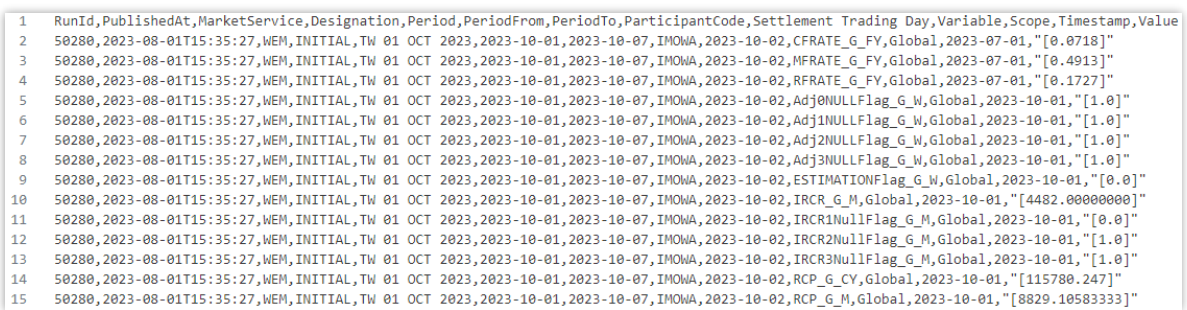

<span id="page-12-2"></span>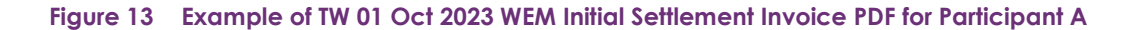

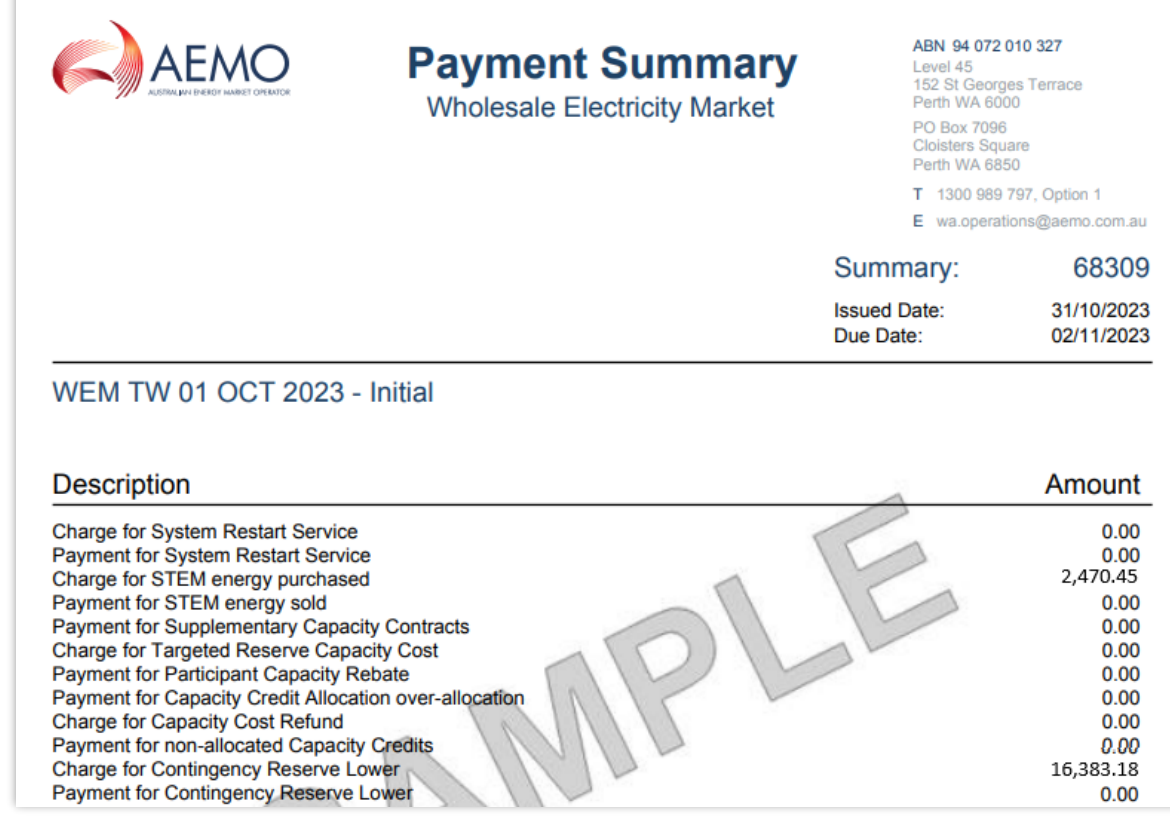

#### $\overline{\mathbf{f}}$  $"id"$ : "party" :  $\{$  $"id"$ : "name": "addressLinel" : "addressLine2" :  $"abn"$ :  $\mathcal{V}$ "invoiceDate" : "2021-05-10", "dueDate" : "2021-05-10", "market" : "NSTEM", "tradeMonth" : "2021-03", "adjustment" : 0, "title" : "NSTEM March 2021 - Initial", "paymentSummary" : { "lineItems" : [ { "code" : "LFMC P X", "description": "Charge for the cost of Load Following Services", "amount" : 0.00, "gstApplicable" : true  $\mathbf{H}$ , { "code" : "LFCC P X", "description": "Charge for the cost of Capacity associated with Load Following",  $"amount" : 0.00,$ "gstApplicable" : true  $\mathbf{F}$ , { "code" : "INTNSTEMP P X", "description" : "Payment for Interest associated with NSTEM", "amount" : 0.00, "gstApplicable" : false  $\mathbf{H}$ , { "code" : "INTNSTEMC P X", "description" : "Charge for Interest associated with NSTEM",  $"amount" : 0.00,$ "gstApplicable" : false  $\mathbf{H}$ ,  $\mathbf{H}$  $"code" : "IMLR_P_X",$ "description" : "Charge for Intermittent Load Refunds", "amount" : 0.00,

#### <span id="page-13-1"></span>**Figure 14 Example of March 2021 NSTEM Initial Settlement Invoice JSON for Participant A**

#### <span id="page-13-0"></span>**Table 1 Default file names for Settlement data file download**

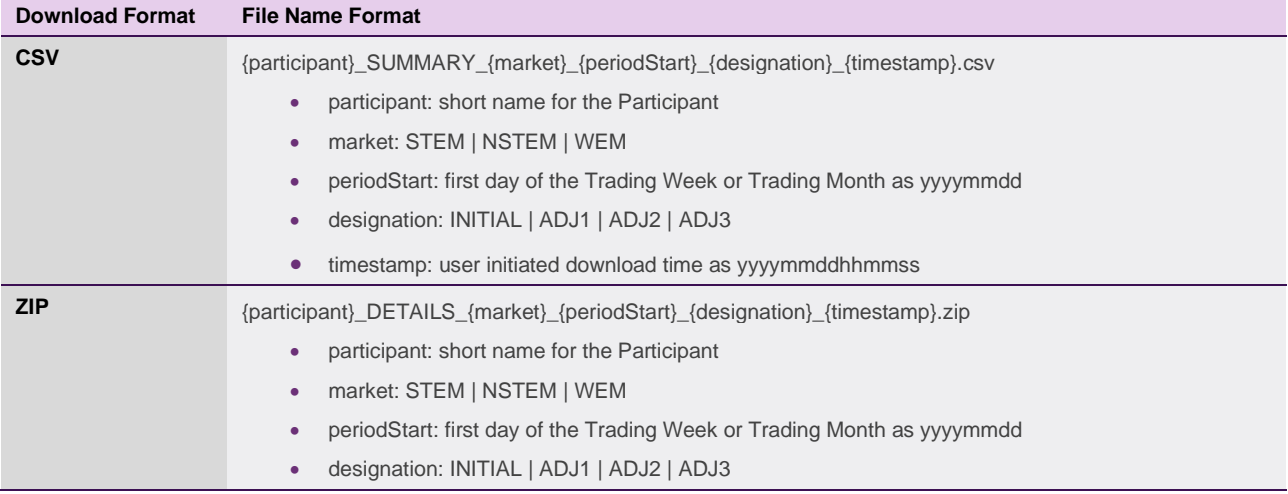

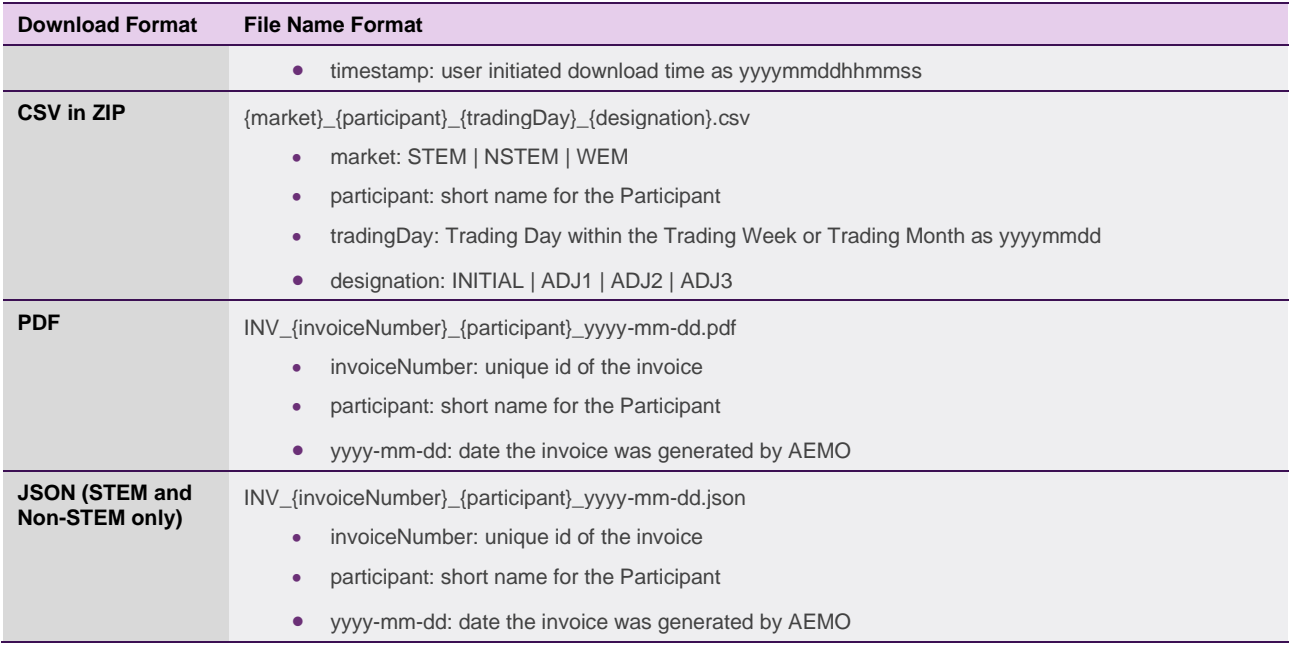

# <span id="page-14-0"></span>**4.2.2 Download Invoice by Invoice Number**

The steps to download a Settlement Invoice by a known invoice number are:

- 1. Select Prudential-Settlements portal > Settlements.
- 2. Click the Download an Invoice button (see [Figure 15\)](#page-14-1).
- 3. Type in the invoice number (see [Figure 16\)](#page-14-2).
- 4. Click the Download button.

## **Figure 15 Download an Invoice button**

<span id="page-14-1"></span>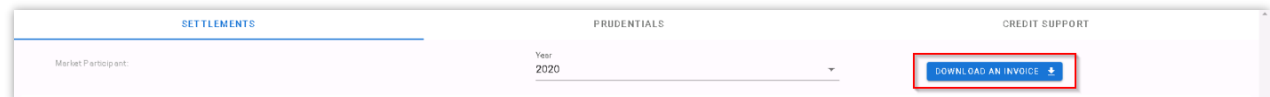

#### <span id="page-14-2"></span>**Figure 16 Download an Invoice enter invoice number**

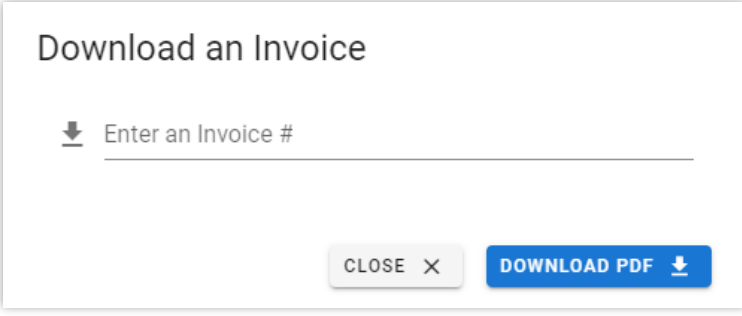

# <span id="page-15-0"></span>**4.2.3 Archived Settlements Portal**

This section applies to Invoices, including Adjustment Invoices, issued prior to 1 August 2021.

To access settlement information for Invoices issued prior to 1 August 2021, select **Settlements > Archived Portal** (se[e Figure 17](#page-15-2) and [Figure 18\).](#page-15-3)

Use the following tabs to select the required settlement information:

- Invoices
- Statements
- PIRs
- IRCR Log

Use the drop-down menu to select one of the following settlement mechanisms:

- DSM
- IRCR
- NSTEM
- STEM

#### <span id="page-15-2"></span>**Figure 17 Archived Settlements Portal menu**

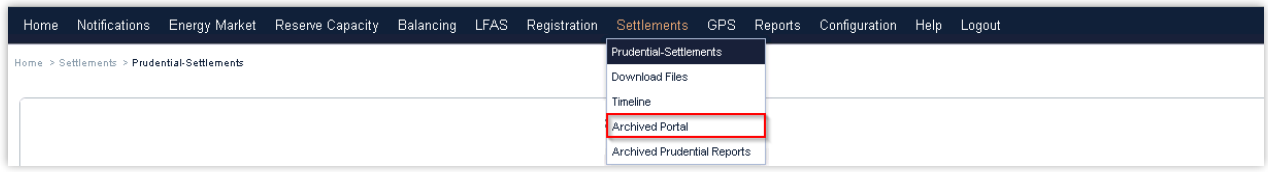

#### <span id="page-15-3"></span>**Figure 18 Archived Settlements Portal display**

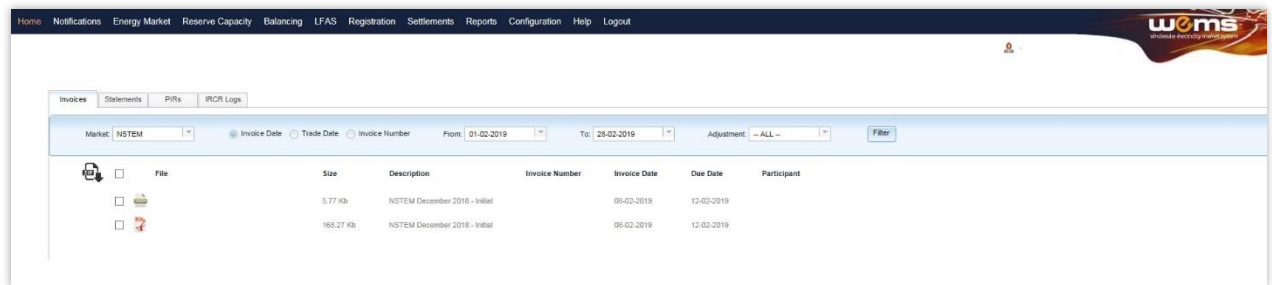

# <span id="page-15-1"></span>**4.3 Prudential Monitoring**

This section applies to Prudential information for Trading Days on or after 24 August 2020.

This section should be read in conjunction with the WEM [Procedure: Prudential Requirements](https://aemo.com.au/Electricity/Wholesale-Electricity-Market-WEM/Procedures) and the [WEM](https://aemo.com.au/energy-systems/electricity/wholesale-electricity-market-wem/procedures-policies-and-guides/guides) [Metering Settlement](https://aemo.com.au/energy-systems/electricity/wholesale-electricity-market-wem/procedures-policies-and-guides/guides/settlement-technical-guides) and Prudential Calculations formulation.

To access the Prudential display, select **Prudential-Settlements portal > Prudential**.

This display provides a graph of the Participant's prudential performance (see [Figure 22\).](#page-18-1) There are three elements to this functionality, listed from top to bottom of the screenshot:

- A graph of the Market Participant or Network Operator's prudential data
- A period selector (based on the Market Participant or Network Operator's Trading Margin)
- A table of the data used to drive the graph and period selector.

Below this functionality there is an additional table (see [Figure 23\)](#page-18-2) which provides a breakdown of Cumulative Estimated Exposure by invoice period. For example, for the forecast exposure on 2 October 2023, there are 61 days of Non-STEM exposure, 3 days of STEM and 2 days of WEM exposure contributing to the Cumulative Estimated Exposure value. This is broken down into the following invoicing periods:

- 31 days of Non-STEM exposure in August 2023
- 30 days of Non-STEM exposure in September 2023
- 3 days of STEM exposure in TW 39/23
- 2 days of WEM exposure in TW 01 Oct 2023

The As-at radio button determines whether the breakdown is of the current Outstanding Amount calculation or the forecast Outstanding Amount calculation.

At the bottom of the display (see [Figure 23\)](#page-18-2) three buttons are provided that allow the underlying data used in the Outstanding Amount calculation to be downloaded for the latest As of Date. Each button provides a compressed zip file containing one or more CSV files with details from the calculation.

# <span id="page-16-0"></span>4.3.1.1 Download Summary file

The Prudential Summary file contains the summary information of the calculation at the highest level of the calculation. This data is contained within a single file, which contains data for each market (STEM, Non-STEM and WEM) for each Trading Day within the exposed period. This data is at a similar level to the line items on Invoices (see [Figure 19](#page-17-0) and Section [4.2\)](#page-8-0).

# <span id="page-16-1"></span>4.3.1.2 Download Details file

The Prudential Details file contains the detailed information of the calculation including all values used as inputs and the values resulting from the calculated variables under the WEM Rules. This data is presented in multiple files with a single file relating to a market (STEM, Non-STEM or WEM) for a single Trading Day. This data is intended to be used by Participants in conjunction with the [WEM Metering Settlement and Prudential](https://aemo.com.au/energy-systems/electricity/wholesale-electricity-market-wem/procedures-policies-and-guides/guides/settlement-technical-guides) [Calculations f](https://aemo.com.au/energy-systems/electricity/wholesale-electricity-market-wem/procedures-policies-and-guides/guides/settlement-technical-guides)ormulation to allow them to reconcile the calculation. The data is at a similar level to the data in Settlement Statement Detail (PIR) files (see [Figure 20](#page-17-1) and Section [4.2\)](#page-8-0).

# <span id="page-16-2"></span>4.3.1.3 Download Estimation file

The Prudential Estimation file contains the detailed information of settlement input estimation calculations based on the proposed WEM Procedure: Prudential Requirements and detailed in the [WEM Metering](https://aemo.com.au/energy-systems/electricity/wholesale-electricity-market-wem/procedures-policies-and-guides/guides/settlement-technical-guides) [Settlement and Prudential Calculations f](https://aemo.com.au/energy-systems/electricity/wholesale-electricity-market-wem/procedures-policies-and-guides/guides)ormulation. This data is at a similar level to the Prudential Details file outlined above (see [Figure 21\)](#page-17-2).

#### <span id="page-17-0"></span>**Figure 19 Extract from a Prudential Summary file**

```
As of Date, Participant, Market, Variable, Timestamp, P or C, GST Applicable, Value
     "2020-06-23", "PARTYX", "NSTEM", "CASSR P D", "2020-05-01", "Payment", "Y", "0.00000000"
 \sigma"2020-06-23", "PARTYX", "NSTEM", "COFFC P D", "2020-05-01", "Payment", "Y", "0.00000000"
 \overline{\mathbf{3}}"2020-06-23", "PARTYX", "NSTEM", "DIPT3 P D", "2020-05-01", "Payment", "Y", "0.00000000"
 \overline{4}"2020-06-23", "PARTYX", "NSTEM", "LFMC_P_D", "2020-05-01", "Charge", "Y", "0.00000000"
 5
 \epsilon"2020-06-23", "PARTYX", "NSTEM", "SRAC P D", "2020-05-01", "Charge", "Y", "0.00000000"
     "2020-06-23", "PARTYX", "NSTEM", "CASD_P_D", "2020-05-01", "Payment", "Y", "0.00000000"
     "2020-06-23", "PARTYX", "NSTEM", "COCC P D", "2020-05-01", "Charge", "Y", "0.00000000"
 8
     "2020-06-23", "PARTYX", "NSTEM", "CONC_P_D", "2020-05-01", "Payment", "Y", "0.00000000"
 \overline{9}"2020-06-23", "PARTYX", "NSTEM", "DSMCCSA_P_D", "2020-05-01", "Payment", "Y", "0.00000000"
10"2020-06-23", "PARTYX", "NSTEM", "MFSAD_P_D", "2020-05-01", "Charge", "N", "0.00000000"
{\bf 11}"2020-06-23", "PARTYX", "NSTEM", "RFSAD_P_D", "2020-05-01", "Charge", "N", "0.00000000"
12
```
<span id="page-17-1"></span>**Figure 20 Example from a Prudential Details file**

```
As of Date, Participant, Settlement Trading Day, Variable, Scope, Timestamp, Value
 \mathbf{1}"2020-06-23", "PARTYX", "2020-05-01", "MAXPGR_P_CY", "PARTYX", "2019-10-01", "0.0"
 \overline{2}"2020-06-23", "PARTYX", "2020-05-01", "DSMRCP_G_CY", "Global", "2019-10-01", "16990.38"<br>"2020-06-23", "PARTYX", "2020-05-01", "DSMRCP_G_CY", "Global", "2019-10-01", "16990.38"
 \overline{\mathbf{3}}\overline{4}"2020-06-23", "PARTYX", "2020-05-01", "RCP G CY", "Global", "2019-10-01", "126683.47"
 \overline{5}"2020-06-23", "PARTYX", "2020-05-01", "RCP_G_M", "Global", "2019-10-01", "10556.95583333"
 6
      "2020-06-23", "PARTYX", "2020-05-01", "TDTM_G_M", "Global", "2019-10-01", "31.0"
 \overline{7}"2020-06-23", "PARTYX", "2020-05-01", "MAXPGR P D", "PARTYX", "2019-10-01", "0.0"
 \overline{8}"2020-06-23", "PARTYX", "2020-05-01", "RCP_G_D", "Global", "2019-10-01", "340.54696237"
 \rightarrow"2020-06-23", "PARTYX", "2020-05-01", "DSMRCP G D", "Global", "2019-10-01", "45.67306452"
10<sub>10</sub>"2020-06-23", "PARTYX", "2020-05-01", "RCP_G_D", "Global", "2019-10-02", "340.54696237"
11"2020-06-23", "PARTYX", "2020-05-01", "DSMRCP_G_D", "Global", "2019-10-02", "45.67306452"
12
```
<span id="page-17-2"></span>**Figure 21 Example from a Prudential Estimation file**

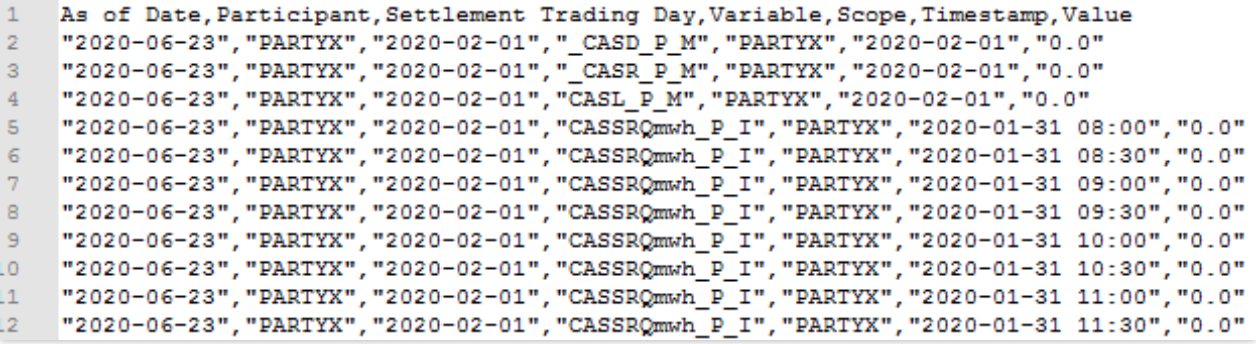

#### <span id="page-18-1"></span>**Figure 22 Prudential Monitoring display**

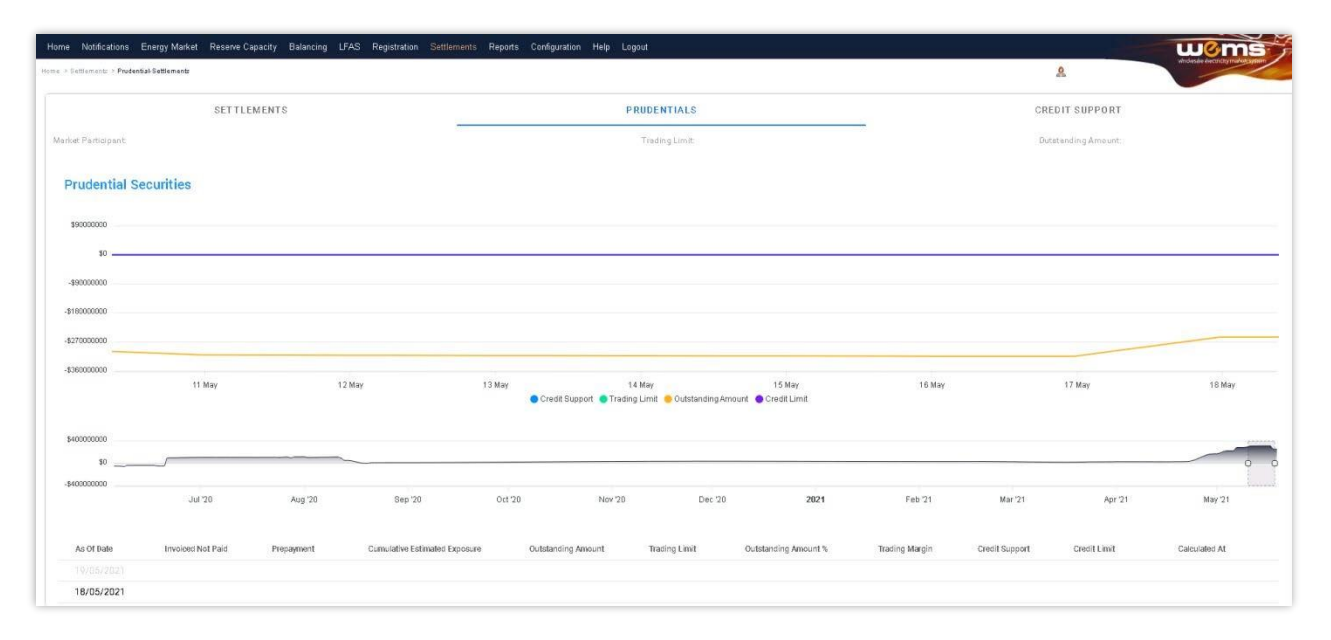

## <span id="page-18-2"></span>**Figure 23 Breakdown of Cumulative Estimated Exposure by invoice period**

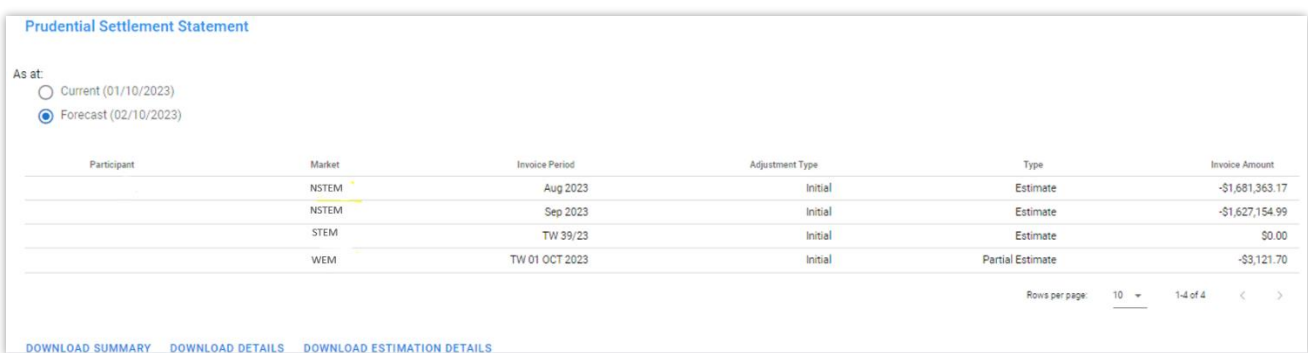

# <span id="page-18-0"></span>**4.3.2 Archived Prudential Reports**

This section applies to Prudential information for Trading Days prior to 24 August 2020.

To access Prudential information for Trading Days prior to 24 August 2020, select Settlements >Archived Prudential Reports (see [Figure 24\)](#page-19-3).

The Prudential Security display fields are described in [Table 2.](#page-19-2)

<span id="page-19-3"></span>**Figure 24 Archived Prudential Security display**

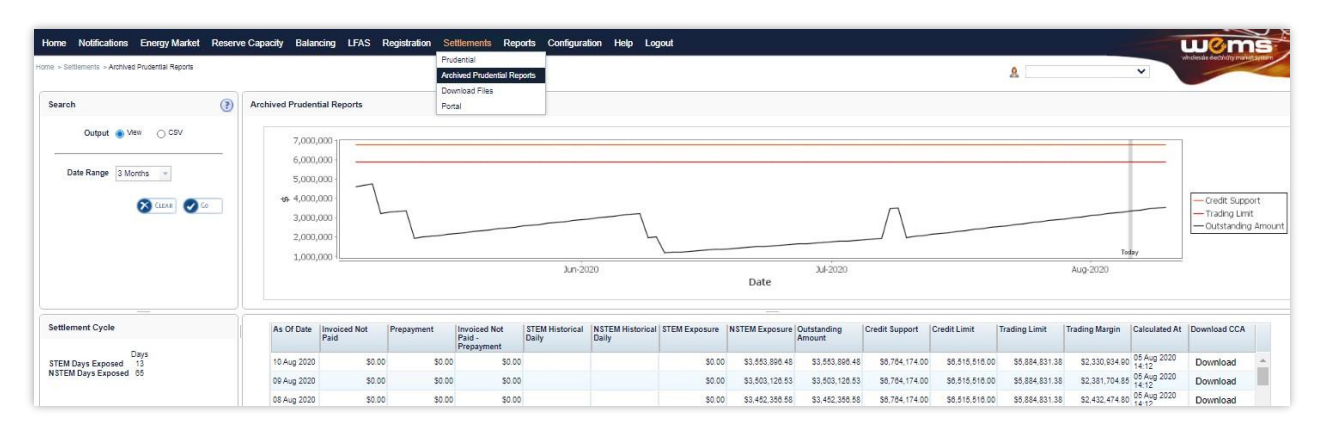

#### <span id="page-19-2"></span>**Table 2 Archived Prudential Reports display field descriptions**

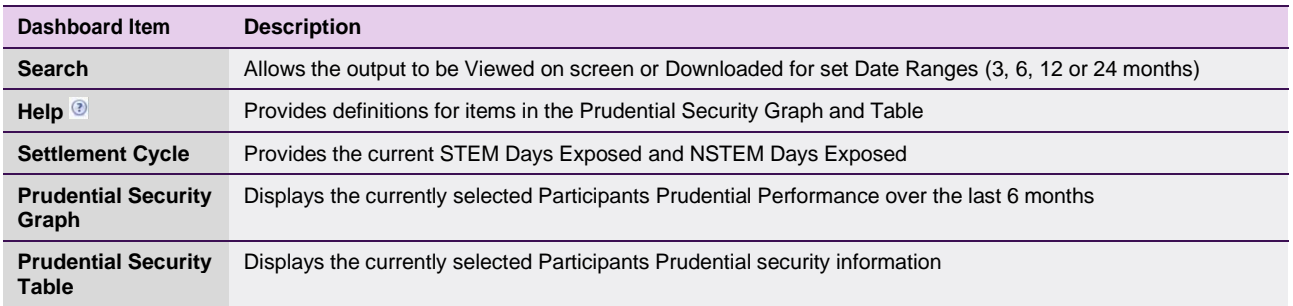

# <span id="page-19-0"></span>**4.4 Credit Support**

This section should be read in conjunction with the WEM [Procedure: Prudential Requirements.T](https://aemo.com.au/Electricity/Wholesale-Electricity-Market-WEM/Procedures)o access the Credit Support display, select **Prudential-Settlements portal > Credit Support**.

The Credit Support display (see [Figure 25\)](#page-20-2) provides the breakdown of Participants' Credit Support instruments (Bank Guarantee or Security Deposits) and the history of Credit Limit as determined by AEMO.

# <span id="page-19-1"></span>4.4.1.1 Credit Support

The effective Credit Support is determined as any instruments currently held by AEMO as listed in the Credit Support section with the 'Held' or 'Received' state. The history of Credit Support instruments is available as indicated by the 'Returned' or 'Drawn Down' state, to indicate the action AEMO had taken for that instrument.

*Note: With the release of Prudential Service 1.4 AEMO will enter the Credit Support instruments with their corresponding effective date and value. For Security Deposits only the Security Deposit Deed will be included with an additional record to adjust the balance to the value as at 20 August 2020.*

While Bank Guarantees can only be actioned for the full quantity. Security Deposits may be partially returned/drawn down. This is shown by deducting any Security Deposits in a 'returned/drawn down' state from the total Security Deposits in a 'received' state.

# <span id="page-20-0"></span>4.4.1.2 Credit Limit

The Credit Limit table includes the history of Credit Limit determinations made by AEMO for the Participant. The history is limited to the current Credit Limit effective after 1 July 2020 and any subsequent determinations by AEMO. The effective Credit Limit is determined by the 'Effective Date' as applicable from that date until the next 'Effective Date'.

*Note: With the release of Prudential Service 1.4 AEMO will enter the details of the Market Participant's last Credit Limit determination only.*

*Note: With the release of the 'Supporting Documents' functionality in Prudential Service 1.5*

## <span id="page-20-2"></span>**Figure 25 Credit Support display**

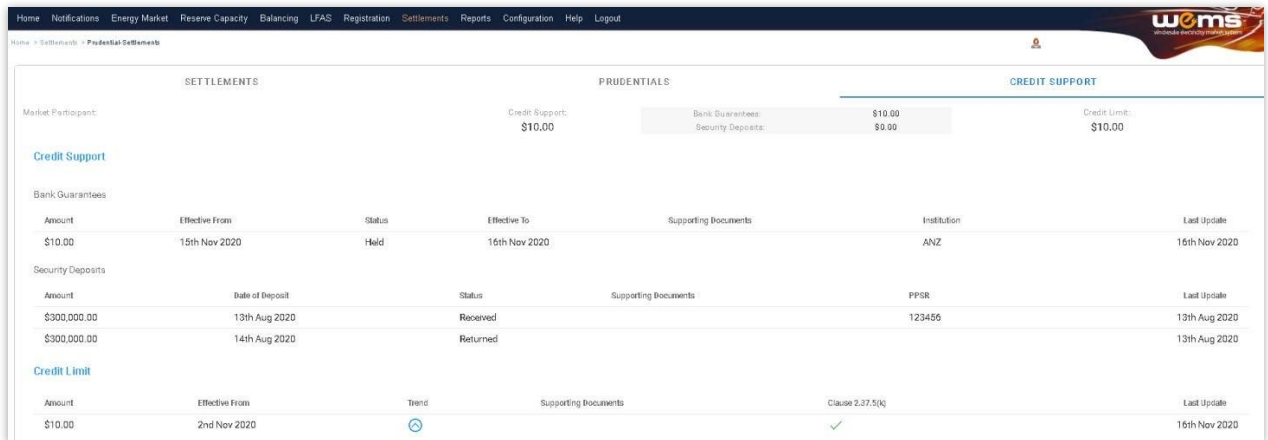

# <span id="page-20-1"></span>**4.5 Forms**

This section should be read in conjunction with the WEM [Procedure: Prudential Requirements.T](https://aemo.com.au/Electricity/Wholesale-Electricity-Market-WEM/Procedures)o access the Forms display, select **Prudential-Settlements portal > Forms.**

The Prudential-Settlements portal has a Forms tab which provides access to the following functionality (see [Figure 26\)](#page-21-3):

- **Prepayments:** to submit notification to AEMO of a voluntary prepayment funds transfer.
- **Standing Prepayments:** to activate or deactivate the standing prepayment agreement with AEMO.
- **Notices of Disagreement:** to submit any disagreement information in accordance with the disagreement deadline published in the [Settlement Cycle Timeline.](https://aemo.com.au/energy-systems/electricity/wholesale-electricity-market-wem/market-operations/clearing-payments)

#### <span id="page-21-3"></span>**Figure 26 Forms tab in Prudential-Settlements portal**

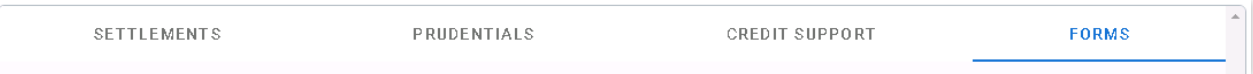

# <span id="page-21-0"></span>**4.5.1 Prepayments Form**

The standard Prepayment direction form has been integrated into the Forms tab of the Prudential-Settlements portal (see [Figure 27\)](#page-22-0).

A standard Prepayment direction may be submitted by any Participant User with settlements permissions enabled in WEMS MPI.

This feature allows Participants to:

- Submit notification to AEMO of a voluntary Prepayment amount and date of payment; and,
- Track the status of a submission through the dashboard.

# <span id="page-21-1"></span>4.5.1.1 Submit a new Standard Prepayment Direction

The steps to submit a new Prepayment direction are:

- 1. Select the Prudential-Settlements portal > Forms > Prepayments tab.
- 2. Click the Submit button (see [Figure 28\)](#page-22-1).
- 3. Review the terms and conditions (see also Section [4.5.2\)](#page-24-0).
- 4. Click Next to continue, or Cancel to exit without saving (see [Figure 29\)](#page-23-0).
- 5. Enter the following information in the dialog box (see [Figure 30\):](#page-23-1)
- **Prepayment Amount:** Enter the amount (in AUD) that will be transferred to AEMO. The amount must be greater than zero.
- Date of Prepayment: Select the date the payment will be provided to AEMO. The date must be today or in the future.
- **Austraclear or Bank**: Select the method by which the payment will be transferred to AEMO. Only one method is permitted per prepayment.
- 4. Click Submit to provide the information to AEMO, or Cancel to exit without saving.
- 5. A green confirmation message is displayed on the screen (see [Figure 30\)](#page-23-1). Click the "X" to close.
- 6. The submitted Prepayment is available to view in the Prepayments tab, with status "Payment Pending" (see [Figure 31\)](#page-23-2).

#### Note:

Once cleared funds are received by AEMO, the Participant's prepayment balance will be updated by the prescribed amount and the status will change to "Payment Received".

# <span id="page-21-2"></span>4.5.1.2 Withdraw an existing Prepayment

A Participant may wish to withdraw an existing Prepayment direction if they made an error with the prepayment amount or date of payment. An existing Prepayment direction can only be withdrawn if the status is "Payment Pending".

The steps to withdraw a Prepayment direction are:

- 1. Select the Prudential-Settlements portal > Forms > Prepayments tab.
- 2. Locate the relevant Prepayment direction and click the Withdraw button for that row (see [Figure 32](#page-24-1)[\).](#page-23-3)
- 3. The withdrawn Prepayment direction is available to view in the Prepayments tab, with status "Withdrawn" (see [Figure 33\)](#page-24-2).
- 4. No further action can be taken on a withdrawn Prepayment direction.

## Note:

Withdrawal only notifies AEMO that the participant no longer intends to transfer the prepayment amount to AEMO. It does not stop any funds transfers that are already in progress (i.e. If the participant has an Austraclear trade or a bank transfer authorised, then withdrawal will not prevent the trade from settling).

## <span id="page-22-0"></span>**Figure 27 Prepayments tab**

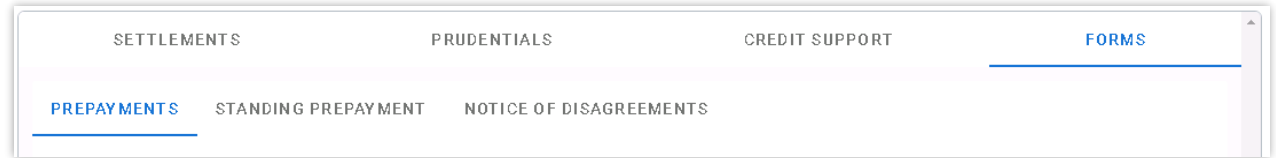

### <span id="page-22-1"></span>**Figure 28 Submit button for new Prepayment**

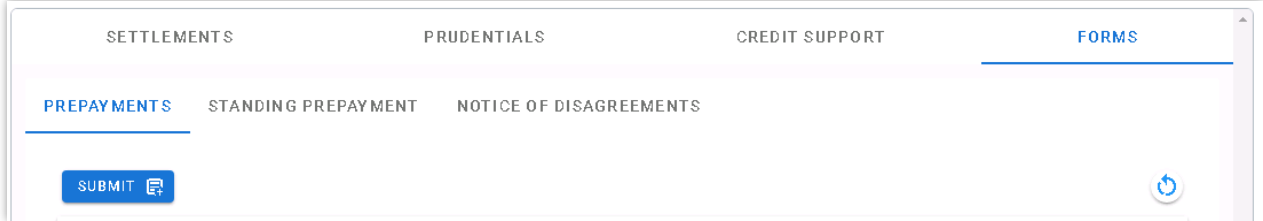

#### <span id="page-23-0"></span>**Figure 29 Standard Prepayment Direction Form page 1**

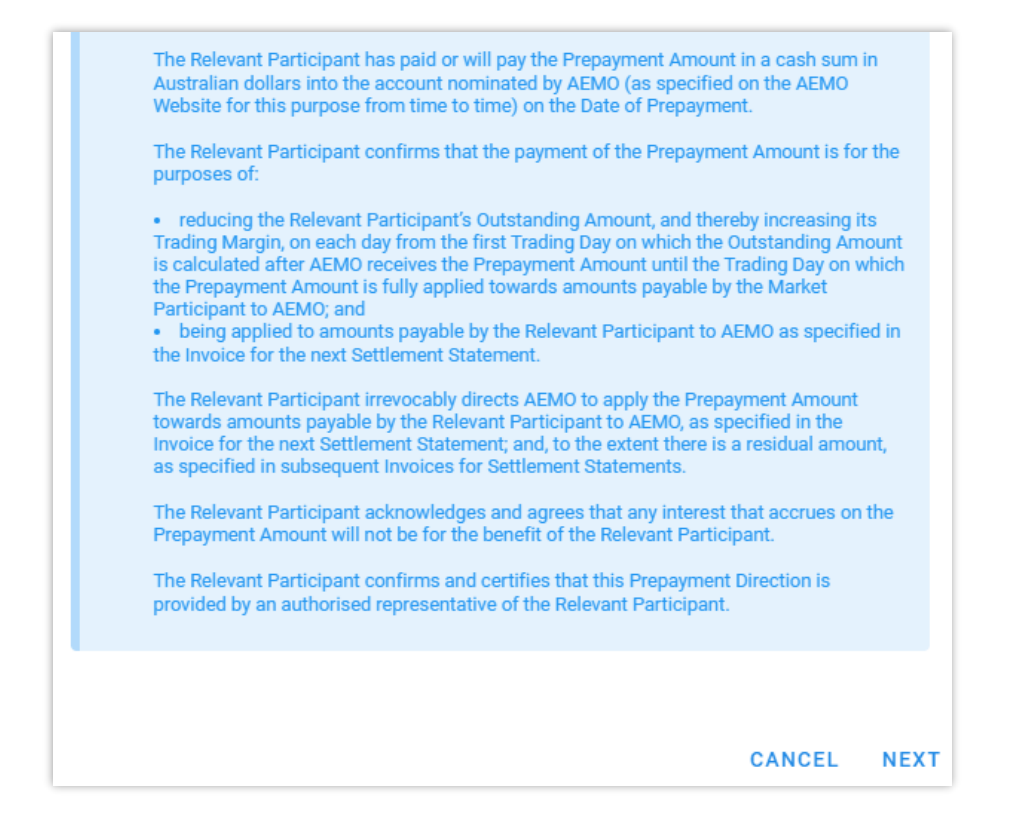

#### <span id="page-23-1"></span>**Figure 30 Standard Prepayment Direction Form page 2**

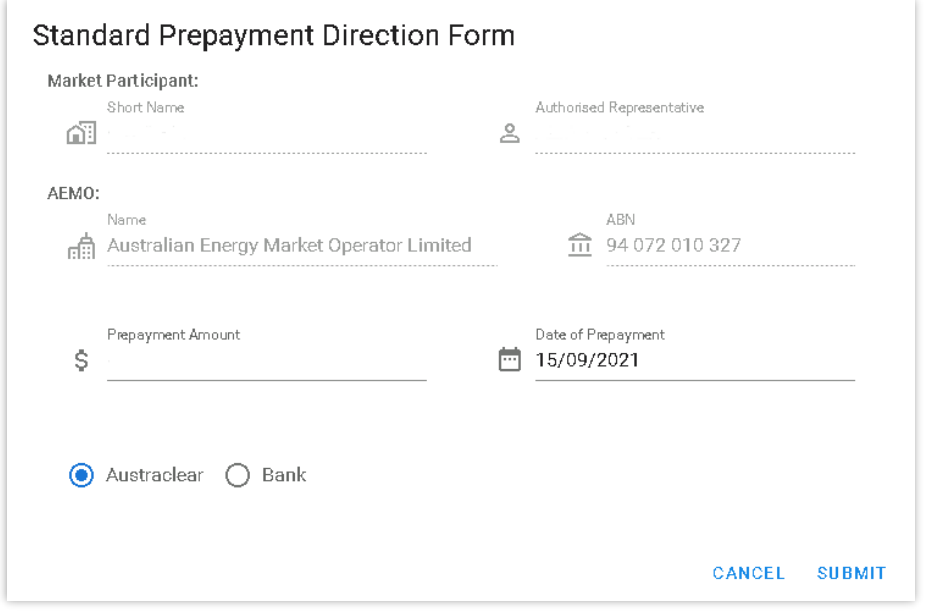

#### <span id="page-23-2"></span>**Figure 31 Confirmation of successful Prepayment submission**

<span id="page-23-3"></span>Thank you. This confirms receipt of your Prepayment Direction. Once cleared funds are received by AEMO, your prepayment  $\omega$ R balance will be updated by the prescribed amount.

#### <span id="page-24-1"></span>**Figure 32 Prepayments dashboard**

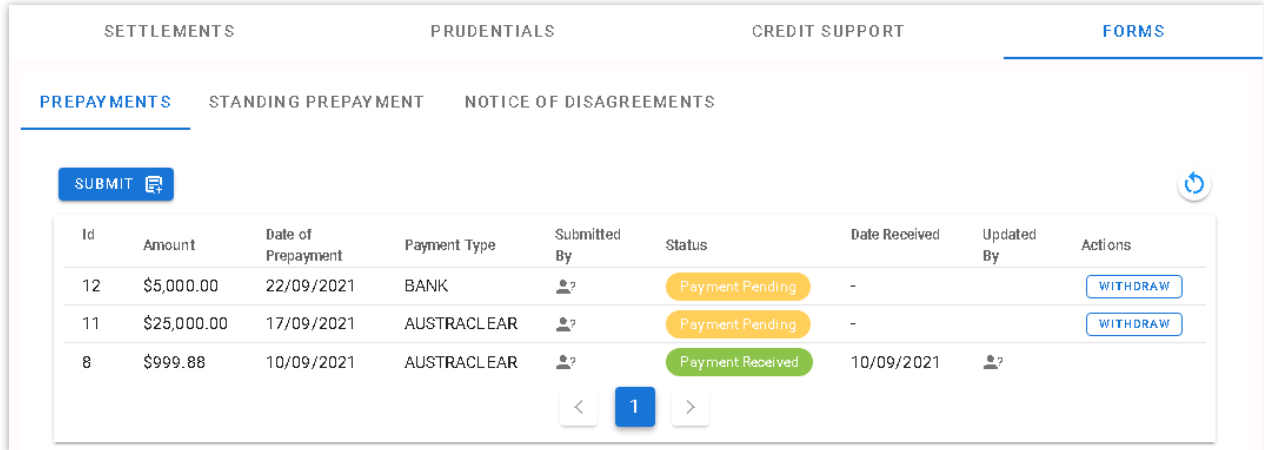

#### <span id="page-24-2"></span>**Figure 33 Withdrawn Prepayment direction**

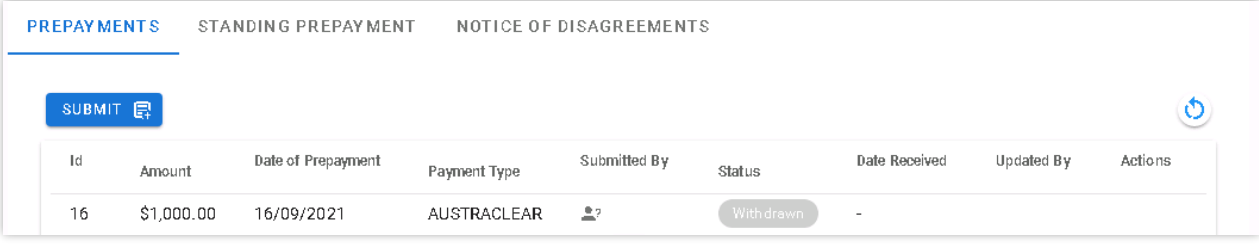

# <span id="page-24-0"></span>**4.5.2 Prepayment Terms and Conditions**

The terms and conditions for a standard Prepayment direction as displayed in the WEMS MPI forms are reproduced below for convenience only and may differ from the current terms and conditions in WEMS MPI. AEMO reserves the right to update the terms and conditions in WEMS MPI at any time and the Market Participant or Network Operator should always review the applicable terms and conditions when submitting a prepayment:

*A Market Participant or Network Operator (the Relevant Participant) may make a voluntary prepayment to AEMO at any time for the purposes of (a) reducing the Relevant Participant's Outstanding Amount; and (b) being applied to amounts payable by the Relevant Participant to AEMO, as specified in the Invoice, for the next Settlement Statement. A Relevant Participant must provide a completed prepayment direction and cleared funds to AEMO [ WEM Procedure: Prudential Requirements].*

### *Declaration:*

*Words having a defined meaning in the Wholesale Electricity Market Rules have the same meaning when used in this Prepayment Direction. The Relevant Participant has paid or will pay the Prepayment Amount in a cash sum in Australian dollars into the account nominated by AEMO (as specified on the AEMO Website for this purpose from time to time) on the Date of Prepayment.*

*The Relevant Participant confirms that the payment of the Prepayment Amount is for the purposes of:*

- *reducing the Relevant Participant's Outstanding Amount, and thereby increasing its Trading Margin, on each day from the first Trading Day on which the Outstanding Amount is calculated after AEMO receives the Prepayment Amount until the Trading Day on which the Prepayment Amount is fully applied towards amounts payable by the Market Participant to AEMO; and*
- *being applied to amounts payable by the Relevant Participant to AEMO as specified in the Invoice for the next Settlement Statement.*

*The Relevant Participant irrevocably directs AEMO to apply the Prepayment Amount towards amounts payable by the Relevant Participant to AEMO, as specified in the Invoice for the next Settlement Statement; and, to the extent there is a residual amount, as specified in subsequent Invoices for Settlement Statements.*

*The Relevant Participant acknowledges and agrees that any interest that accrues on the Prepayment Amount will not be for the benefit of the Relevant Participant.*

*The Relevant Participant confirms and certifies that this Prepayment Direction is provided by an authorised representative of the Relevant Participant.*

# <span id="page-25-0"></span>**4.5.3 Standing Prepayment Agreement Form**

The Standing Prepayment agreement is integrated into the Forms tab of the Prudential-Settlements portal.

A Standing Prepayment agreement may be submitted by any Participant User with settlements permissions enabled in WEMS MPI.

This feature allows Participants to:

- Activate a new Standing Prepayment agreement with AEMO.
- View the status of their Standing Prepayment agreement through the dashboard.
- Deactivate an active Standing Prepayment agreement or activate an inactive Standing Prepayment agreement.
- View the terms of the Standing Prepayment agreement.

Note:

• A Standing Prepayment agreement is effective immediately when the status is changed to "Active" and ceases immediately when the status is changed to "Inactive".

# <span id="page-25-1"></span>4.5.3.1 Activate a new Standing Prepayment

A Participant can only have one Standing Prepayment agreement with AEMO. If no agreement is recorded in the Prudential-Settlements portal, then a new agreement may be created and activated.

The steps to create and activate a new Standing Prepayment agreement are:

- 1. Select the Prudential-Settlements portal > Forms > Prepayments tab.
- 2. Click the Activate button (see [Figure 35\)](#page-26-3).
- 3. Review the terms and conditions (see also Section [4.5.4\).](#page-28-0)
- 4. Click Next to continue, or Cancel to exit without saving (see [Figure 36\)](#page-27-0).
- 5. Review the hardcoded fields (see also Section [4.5.4\)](#page-28-0).
- 6. Click Activate to activate the agreement with AEMO, or Cancel to exit without saving (see [Figure 37\)](#page-27-1).
- 7. The active Standing Prepayment agreement is available to view in the Standing Prepayments tab, with status "Active" (see [Figure 38\)](#page-27-2).
- 8. To deactivate the agreement refer to Section.

Note: Once a Standing Prepayment agreement is activated:

- The terms and conditions can be viewed by clicking the View Terms button (see [Figure 35\)](#page-26-3), or by referring to Section [4.5.4.](#page-28-0)
- The Activate button is greyed out and can no longer be used.

## <span id="page-26-0"></span>4.5.3.2 Deactivate an existing Standing Prepayment

A Standing Prepayment can only be deactivated if the status is "Active". The steps to deactivate an existing Standing Prepayment are:

- 1. Select the Prudential-Settlements portal > Forms > Prepayments tab.
- 2. Click the Deactivate button (see [Figure 38\)](#page-27-2).
- 3. The inactive Standing Prepayment agreement is available to view in the Standing Prepayments tab, with status "Inactive" (see [Figure 39\)](#page-28-1).

# <span id="page-26-1"></span>4.5.3.3 Activate an existing Standing Agreement

A Standing Prepayment can only be activated if the status is "Inactive". The steps to activate an existing Standing Prepayment are:

- 1. Select the Prudential-Settlements portal > Forms > Prepayments tab.
- 2. Click the Activate button (see [Figure 39\)](#page-28-1).
- 3. The active Standing Prepayment agreement is available to view in the Standing Prepayments tab, with status "Active" (see [Figure 38\)](#page-27-2).

#### <span id="page-26-2"></span>**Figure 34 Standing Prepayment agreement tab**

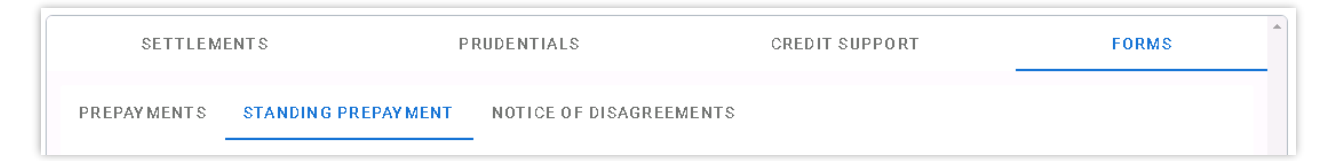

#### <span id="page-26-3"></span>**Figure 35 Activate button**

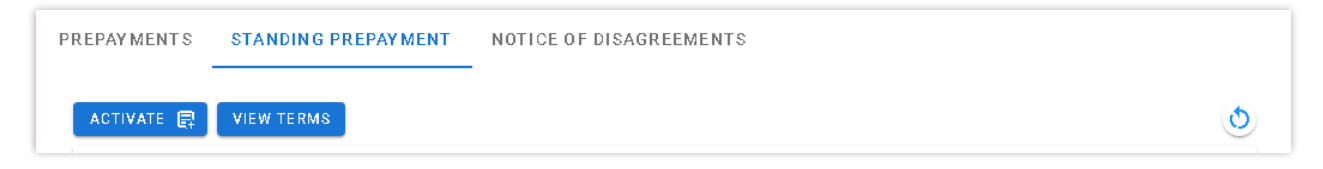

<span id="page-27-0"></span>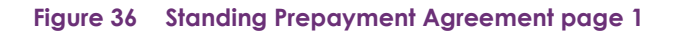

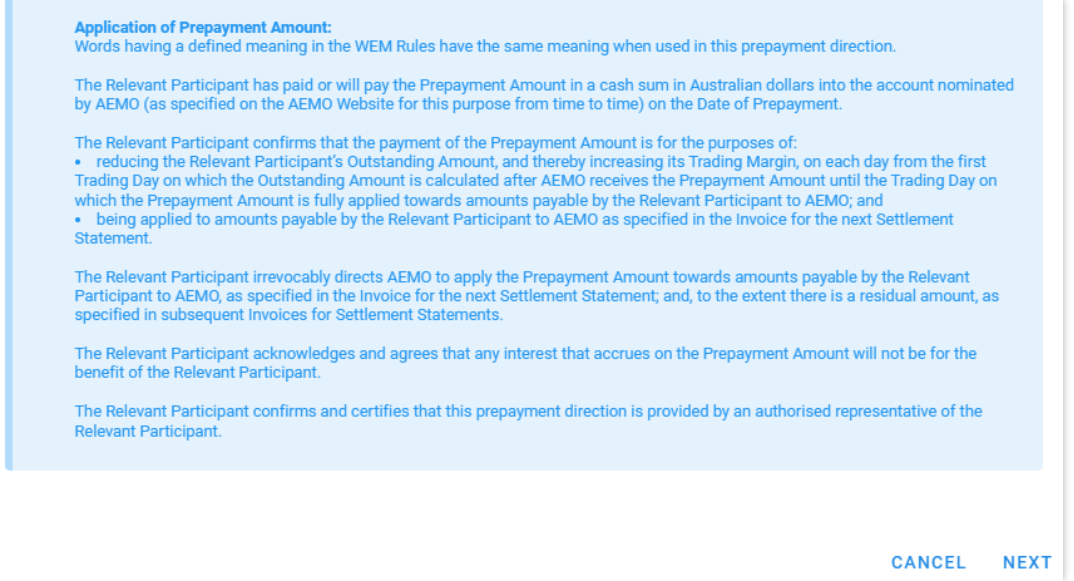

#### <span id="page-27-1"></span>**Figure 37 Standing Prepayment Agreement page 2**

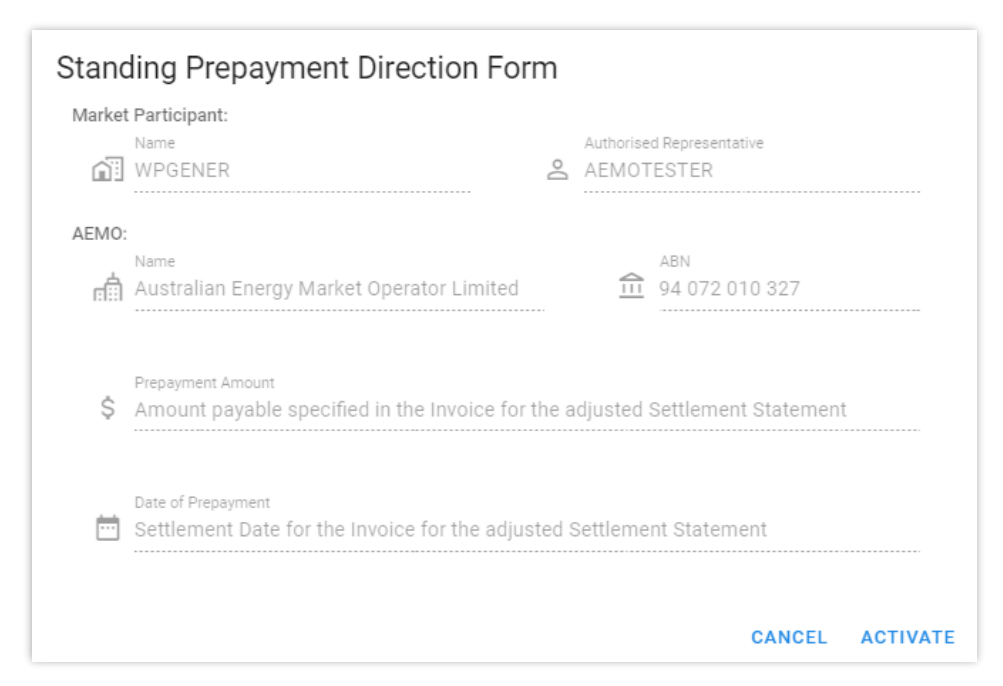

#### <span id="page-27-2"></span>**Figure 38 Active Standing Prepayment agreement**

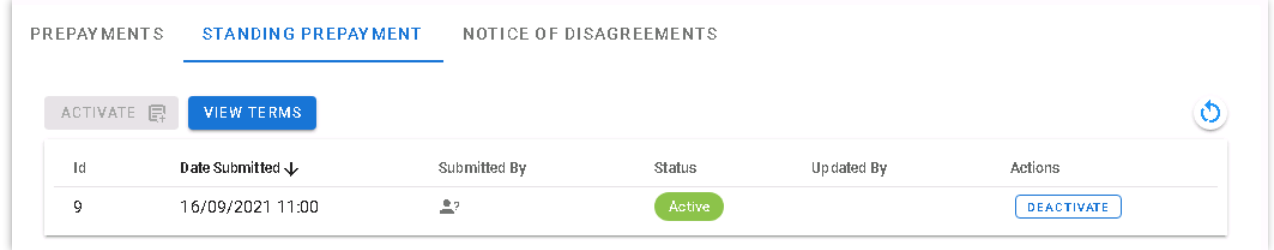

#### <span id="page-28-1"></span>**Figure 39 Inactive Standing Prepayment agreement**

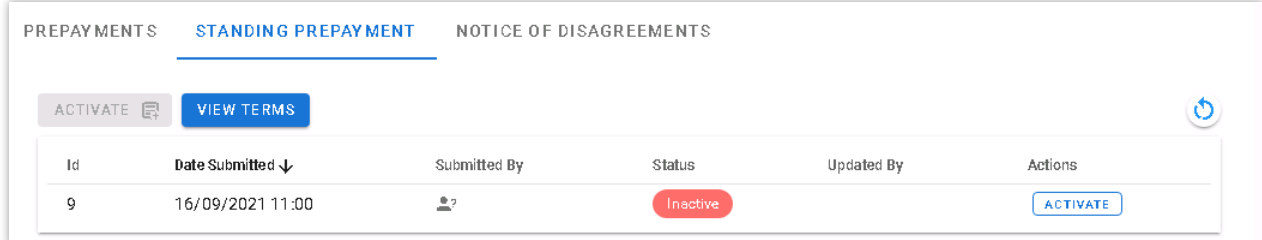

# <span id="page-28-0"></span>**4.5.4 Standing Prepayment Terms and Conditions**

The terms and conditions for a Standing Prepayment agreement as displayed in WEMS MPI are reproduced below for convenience only and may differ from the current terms and conditions in WEMS MPI. AEMO reserves the right to update the terms and conditions in WEMS MPI at any time and the Market Participant or Network Operator should always review the applicable terms and conditions when activating a prepayment:

### *Standing Prepayment Direction:*

*The Market Participant or Network Operator (the Relevant Participant) submits this standing prepayment direction for the purposes of the Wholesale Electricity Market Rules (WEM Rules) and the WEM Procedure: Prudential Requirements.*

*This standing prepayment direction applies when (and only when):*

- *AEMO issues adjusted Settlement Statements to the Relevant Participant in accordance with the WEM Rules;*
- *AEMO issues an Invoice for each adjusted Settlement Statement in accordance with the WEM Rules; and*
- *the net amount payable under the Invoices (Net Adjustment Amount) is an amount payable by AEMO to the Relevant Participant.*

*Unless otherwise directed by the Relevant Participant in writing, the Relevant Participant directs AEMO to apply the Net Adjustment Amount in the following manner on the Settlement Date for the Invoice:*

- *The Net Adjustment Amount is deemed to be a "Prepayment Amount" for the purposes of the prepayment direction form.*
- *AEMO must apply the Net Adjustment Amount (as a deemed "Prepayment Amount") towards amounts payable by the Relevant Participant to AEMO in the manner specified in the prepayment direction form.*

*This standing prepayment direction applies from the date this form is submitted in WEMS and remains in effect until either party notifies the other party in writing that it no longer applies.*

### *Application of Prepayment Amount:*

<sup>©</sup> AEMO 2023 | WEMS MPI User Guide: Prudential and Settlement Services 29

*Words having a defined meaning in the WEM Rules have the same meaning when used in this prepayment direction.*

*The Relevant Participant has paid or will pay the Prepayment Amount in a cash sum in Australian dollars into the account nominated by AEMO (as specified on the AEMO Website for this purpose from time to time) on the Date of Prepayment.*

*The Relevant Participant confirms that the payment of the Prepayment Amount is for the purposes of:*

- *reducing the Relevant Participant's Outstanding Amount, and thereby increasing its Trading Margin, on each day from the first Trading Day on which the Outstanding Amount is calculated after AEMO receives the Prepayment Amount until the Trading Day on which the Prepayment Amount is fully applied towards amounts payable by the Relevant Participant to AEMO; and*
- *being applied to amounts payable by the Relevant Participant to AEMO as specified in the Invoice for the next Settlement Statement.*

*The Relevant Participant irrevocably directs AEMO to apply the Prepayment Amount towards amounts payable by the Relevant Participant to AEMO, as specified in the Invoice for the next Settlement Statement; and, to the extent there is a residual amount, as specified in subsequent Invoices for Settlement Statements.*

*The Relevant Participant acknowledges and agrees that any interest that accrues on the Prepayment Amount will not be for the benefit of the Relevant Participant.*

*The Relevant Participant confirms and certifies that this prepayment direction is provided by an authorised representative of the Relevant Participant.*

## *Prepayment Amount:*

*Amount payable specified in the Invoice for the adjusted Settlement Statement.*

## *Date of Prepayment:*

*Settlement Date for the Invoice for the adjusted Settlement Statement.*

# <span id="page-29-0"></span>**4.5.5 Notice of Disagreement Form**

The Notice of Disagreement form has been integrated into the Forms tab of the Prudential-Settlements portal (see [Figure 40\)](#page-30-0).

A Notice of Disagreement may be submitted by any Participant User with settlements permissions enabled in WEMS MPI.

This feature allows Participants to:

- Submit a new Notice of Disagreement in accordance with the WEM Procedure: Settlement.
- Track the progress of a submission through the dashboard (see [Figure 40\)](#page-30-0).
- Respond to AEMO when it requests more information in accordance with the WEM Rules .
- View the revised due date when AEMO extends the deadline to respond to a Notice of Disagreement in accordance with the WEM Rules.
- Download the decision document when AEMO completes its assessment and provides a response in accordance with the WEM Rules.

• Receive automated email notifications in relation to a submission.

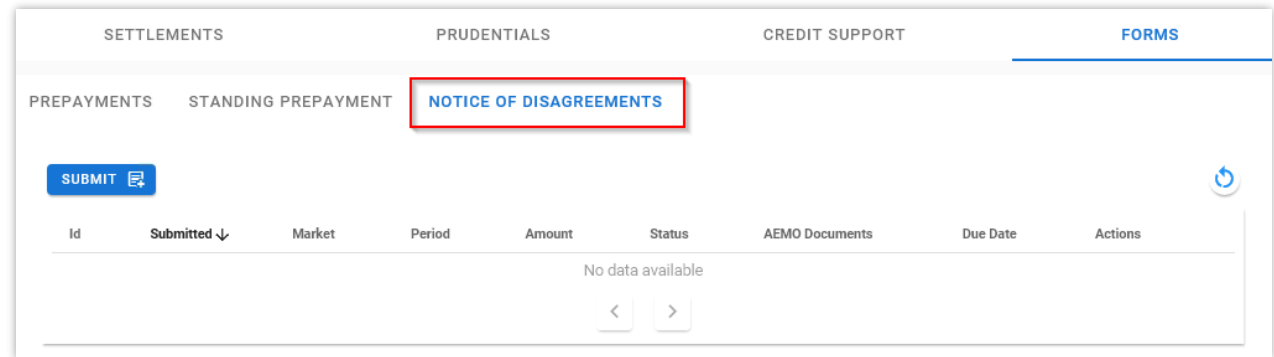

### <span id="page-30-0"></span>**Figure 40 Notices of Disagreement tab**

# 4.5.5.1 Submitting a new Notice of Disagreement

A Notice of Disagreement may be submitted by any Participant User with settlements permissions enabled in WEMS MPI.

The steps to submit a Notice of Disagreement are:

- 1. Select **Prudential-Settlements portal > Forms > Notices of Disagreement**.
- 2. Click the Submit button (see [Figure 41\)](#page-32-0).
- 3. The participant Short Name and Authorised Representative are automatically pre-filled based on the details of the logged-in user.
- 4. Enter the following information in the dialog box:
	- 4.1. **Market:** Select Non-STEM, STEM or WEM.
	- 4.2. **Invoice Period:** Select the Trading Month or Trading Week. Only one period can be selected. If the disagreement relates to multiple periods, then submit a new disagreement for each.
	- 4.3. Click Next to continue or Cancel to exit without saving.
	- 4.4. **Reason for Disagreement:** Enter a brief description. Please provide sufficient detail outlining the submission. The information to be provided is outlined in the WEM Rules.
	- 4.5. **Expected Settlement Amount:** Enter a dollar value if known. Provide any justification for the value in the supporting documents fields.
	- 4.6. **Spreadsheet:** Attach supporting evidence. Only one attachment may be provided.
	- 4.7. **Additional Information (optional):** Attach any additional information that may support the disagreement. Multiple attachments may be provided.
- 5. Click Submit to provide the Notice of Disagreement to AEMO, or Cancel to exit without saving.
- 6. Once a Notice of Disagreement has been submitted, an automated acknowledgement will be emailed to the Main Contact user, the Participant User making the submission, and copied to WA Prudentials and Settlements (see [Figure 44\)](#page-33-1).
- 7. The submitted Notice of Disagreement is available to view in the Notice of Disagreements tab, with status "AEMO Assessment" (see [Figure 45\)](#page-34-0).

# <span id="page-31-1"></span>4.5.5.2 AEMO Request for Information

AEMO may, if it reasonably considers it is required to assess or resolve a Notice of Disagreement, request clarification or further information regarding any aspect of the Notice of Disagreement in accordance with the WEM Rules.

If AEMO requests clarification or further information:

AEMO will change the Notice of Disagreement status to "Information Requested" (see [0\)](#page-34-1).

AEMO may attach information to the "AEMO Documents" field and/or include a brief message.

An automated notification will be emailed to the Main Contact user, the Participant User making the submission, and copied to WA Prudentials and Settlements .

To provide more information to AEMO (see [Figure 47\)](#page-34-2):

- 1. Select Prudential-Settlements portal > Forms > Notices of Disagreement.
- 2. Locate the relevant submission.
- 3. Review any attached information in the "AEMO Documents" field.
- 4. Click the Resubmit button (see [Figure 47\)](#page-34-2).
- 5. Review any message provided by AEMO in the "Request for Further Information" field.
- 6. Attach the required documents in the "Additional information" field.
- 7. Click Resubmit to provide the information to AEMO, or Cancel to exit without saving.
- 8. Once a Notice of Disagreement has been resubmitted, an automated acknowledgement will be emailed to the Main Contact user, the Participant User making the submission, and copied to WA Prudentials and Settlements.
- 9. The resubmitted Notice of Disagreement is available to view in the Notice of Disagreements tab, with status "AEMO Assessment" (see [Figure 45\)](#page-34-0).

# 4.5.5.3 AEMO Extends the Deadline to Respond

AEMO may extend the deadline to respond to a Notice of Disagreement where it requires additional time to respond to the Notice of Disagreement, including additional time to assess relevant information or determine the actions it will take in accordance with the WEM Rules.

If AEMO extends the deadline to respond to a Notice of Disagreement:

- AEMO will change the "Due Date" field to the revised date.
- AEMO may request more information (see [AEMO Request for Information\)](#page-31-1).
- An automated notification will be emailed to the Main Contact user, the Participant User making the submission, and copied to WA Prudentials and Settlements (see [Figure 48\)](#page-35-2).

# <span id="page-31-0"></span>4.5.5.4 AEMO Responds to Notice of Disagreement

AEMO must, as soon as practicable, but within 20 Business Days of receipt of a Notice of Disagreement respond to a Rule Participant who issued a Notice of Disagreement indicating the actions (if any) AEMO will take in response to the Notice of Disagreement in accordance with the WEM Rules.

When AEMO responds to a Notice of Disagreement:

- AEMO will attach a decision document to the "AEMO Documents" field.
- An automated notification will be emailed to the Main Contact user, the Participant User making the submission, and copied to WA Prudentials and Settlements.

To view AEMO's response to a Notice of Disagreement:

- 1. Select Prudential-Settlements portal > Forms > Notices of Disagreement.
- 2. Locate the relevant submission.
- 3. Click on the green icon in the "AEMO Documents" field.
- 4. Any further correspondence will occur outside of the Prudential-Settlements portal.

### <span id="page-32-0"></span>**Figure 41 Submitting a new Notice of Disagreement**

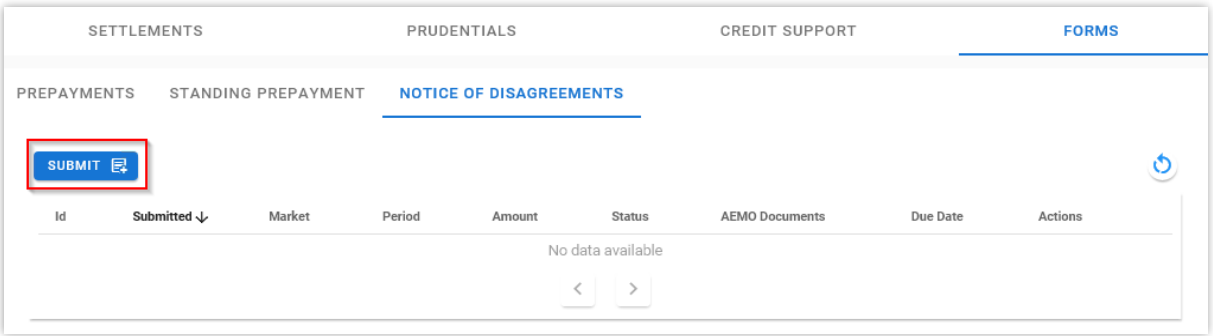

### <span id="page-32-1"></span>**Figure 42 Notice of Disagreement Form page 1**

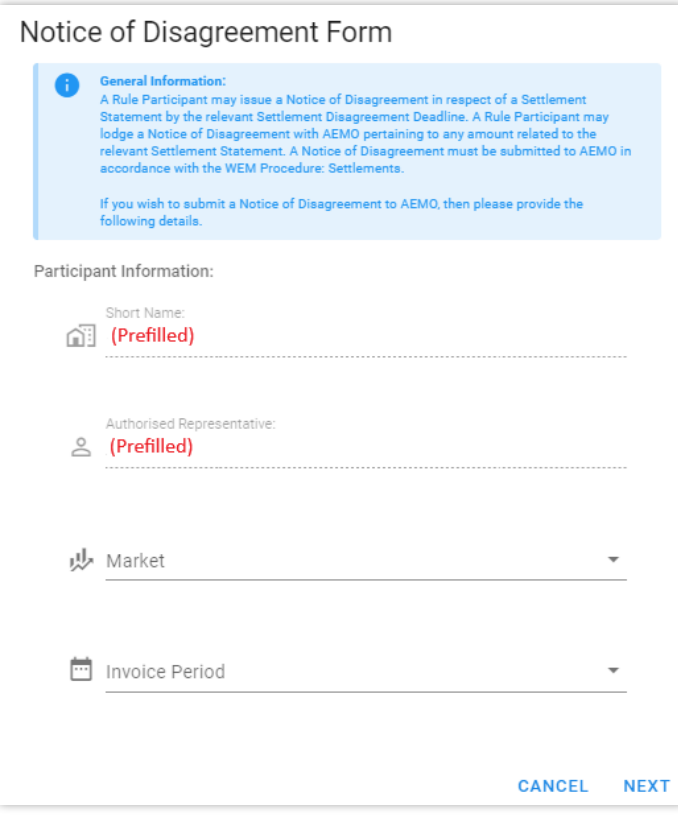

# <span id="page-33-0"></span>**Figure 43 Notice of Disagreement Form page 2**

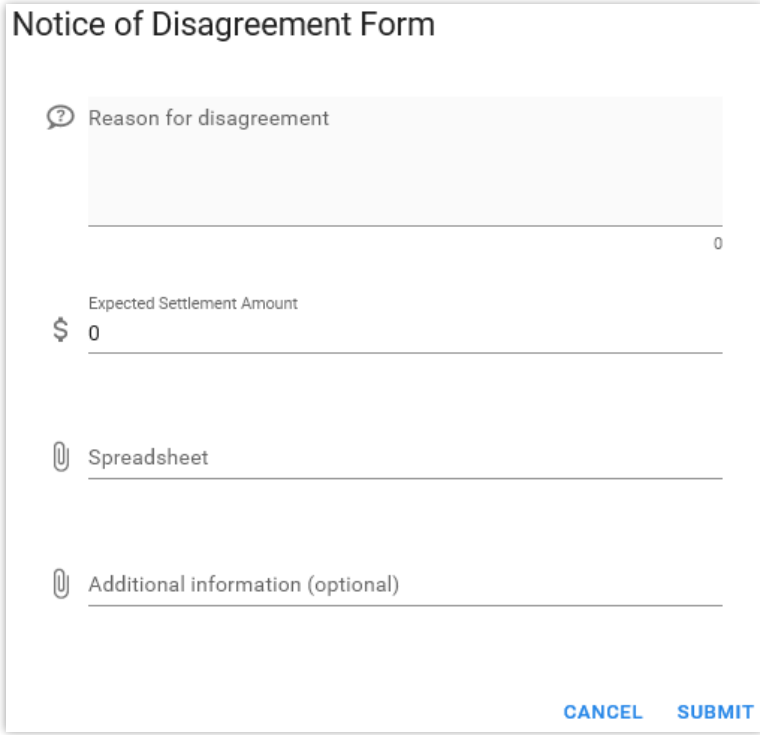

### <span id="page-33-1"></span>**Figure 44 Notice of Disagreement acknowledgement email**

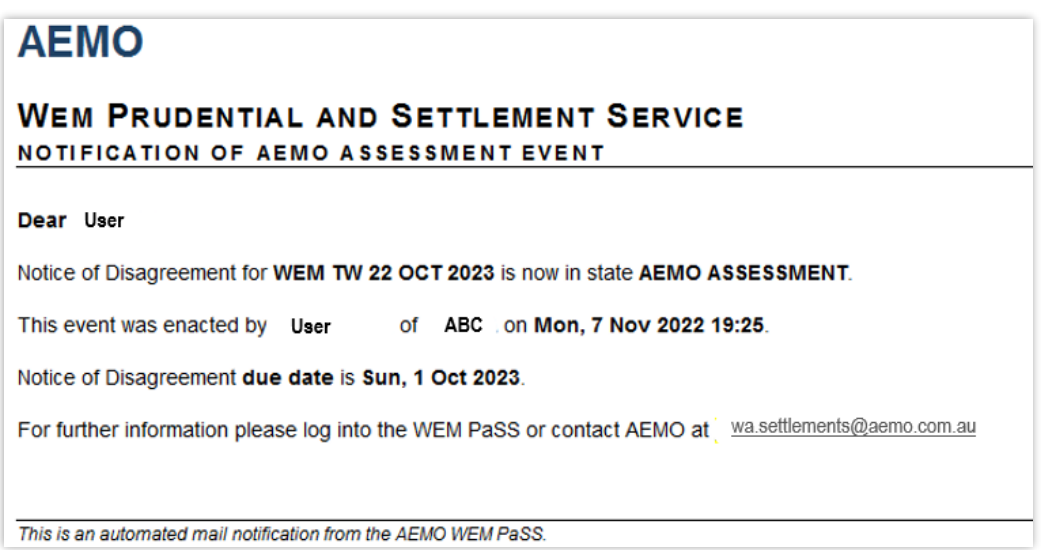

<span id="page-34-0"></span>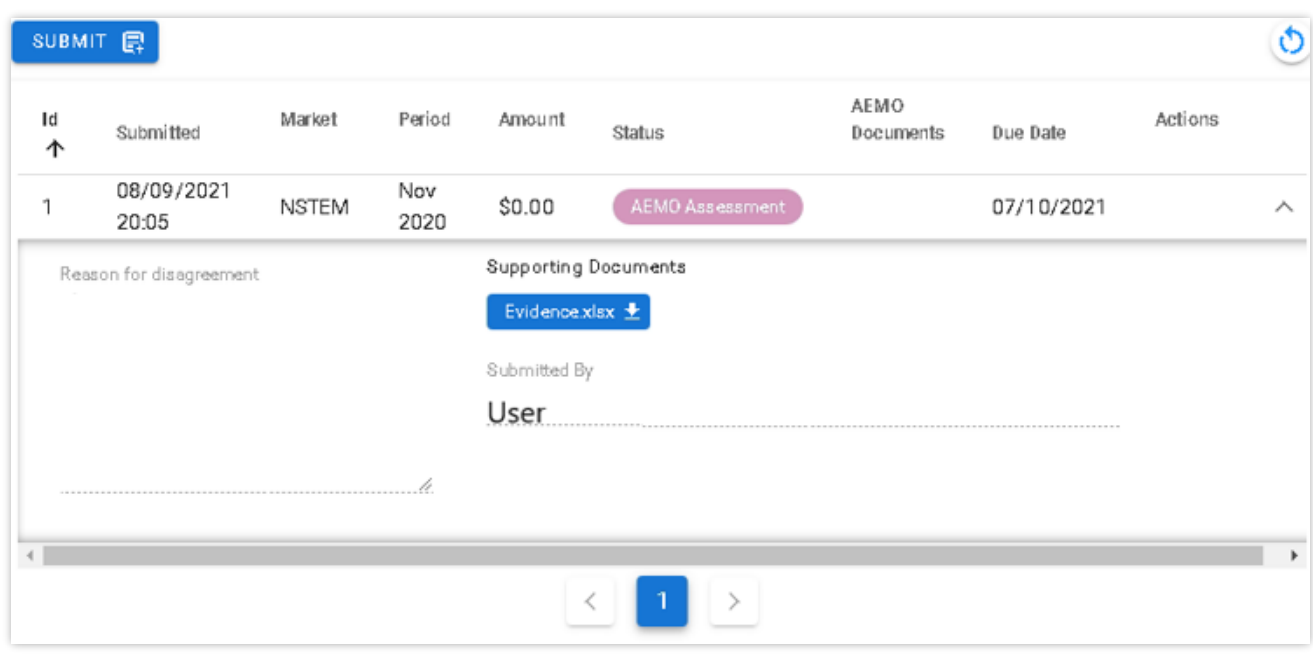

# **Figure 45 Notice of Disagreement dashboard**

# <span id="page-34-1"></span>**Figure 46 Resubmitting a Notice of Disagreement**

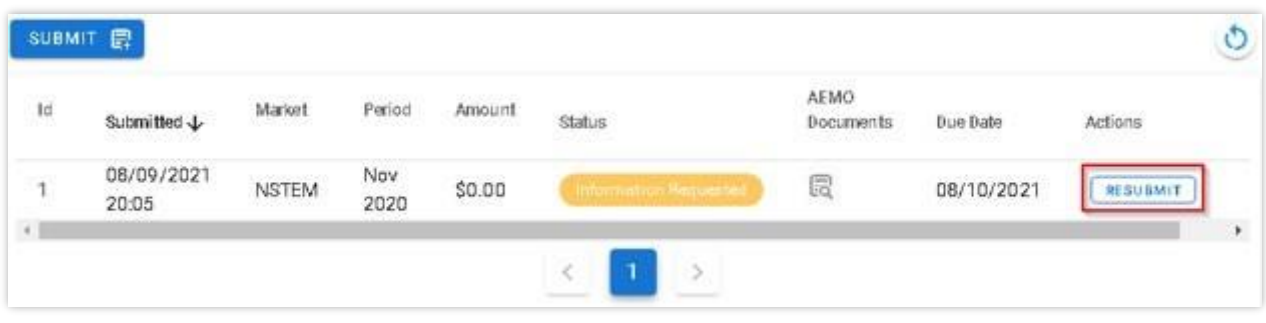

<span id="page-34-2"></span>**Figure 47 Request for Further Information dialog box**

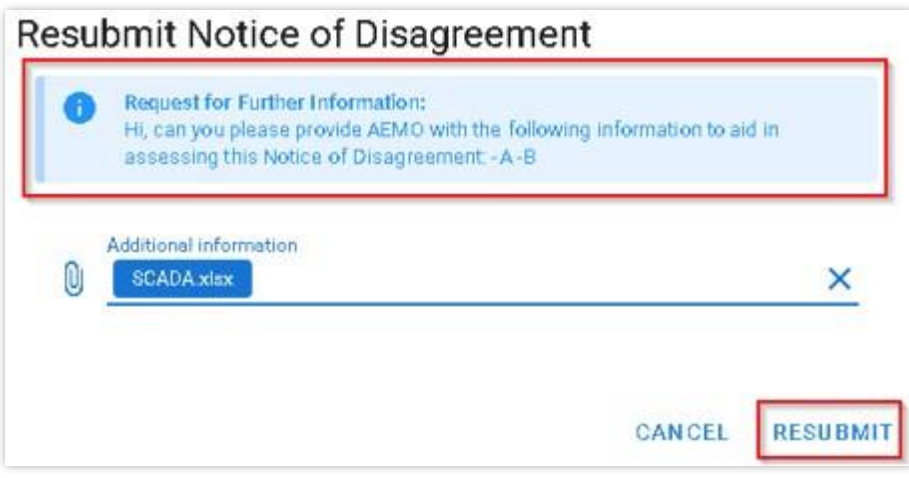

#### <span id="page-35-2"></span>**Figure 48 Notice of Disagreement due date email**

# **AEMO WEM PRUDENTIAL AND SETTLEMENT SERVICE** NOTIFICATION OF AEMO ASSESSMENT EVENT Dear User Notice of Disagreement for WEM TW 22 OCT 2023 is now in state AEMO ASSESSMENT. of ABC on Mon, 7 Nov 2022 19:25. This event was enacted by User Notice of Disagreemen due date is Sun, 1 Oct 2023. For further information please log into the WEM PaSS or contact AEMO at vasettlements@aemo.com.au This is an automated mail notification from the AEMO WEM PaSS.

#### **Figure 49 AEMO response to a Notice of Disagreement**

<span id="page-35-3"></span>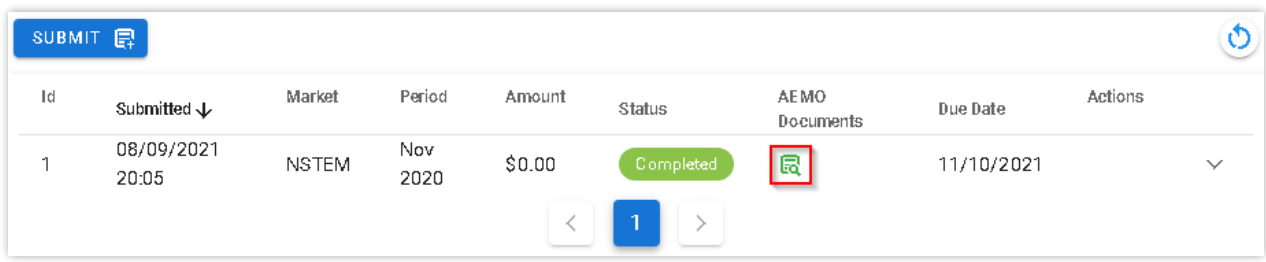

# <span id="page-35-0"></span>**4.6 Prudential and Settlements API**

AEMO uses the third party Swagger platform to document the Prudential and Settlements APIs and share the information with Participants.

To utilise the APIs, a web certificate must be obtained from AEMO. Please contact [wa.operations@aemo.com.au](mailto:wa.operations@aemo.com.au) if you require a certificate. Web certificates are issued by Digicert and are replaced annually. Participants using web services should ensure their systems trust certificates issued by this authority.

### <span id="page-35-1"></span>**Table 3 Documentation for Prudential and Settlement APIs**

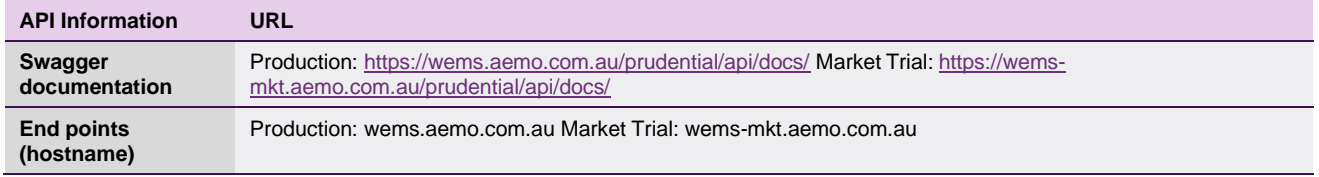

# <span id="page-36-0"></span>**4.7 Download Files**

To access the Download Files display, select Settlements > Download Files (see [Figure 50\)](#page-36-1).The Download Files display allows users to download the following:

PCS documents for RCM Settlements and WEMS Settlements for Invoices issued prior to 1 August 2021.

PCS document for the IRCR calculation.

WEM Metering, Settlement and Prudential Calculation Formulation.

# <span id="page-36-1"></span>**Figure 50 Download Files menu**

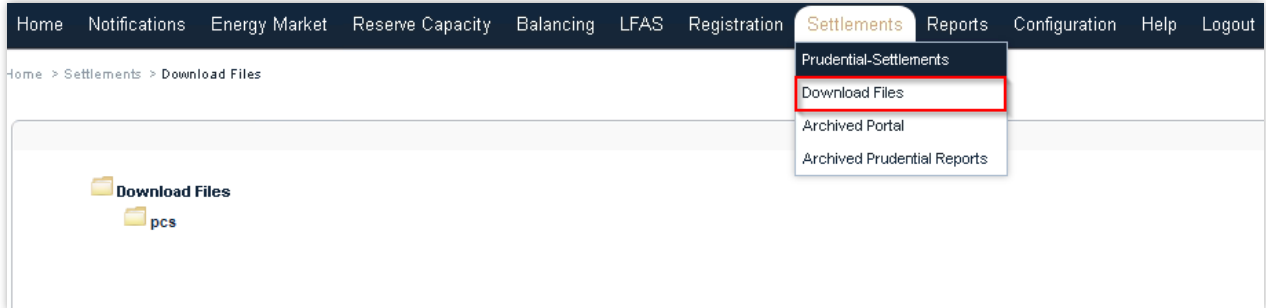

# <span id="page-37-0"></span>**Glossary**

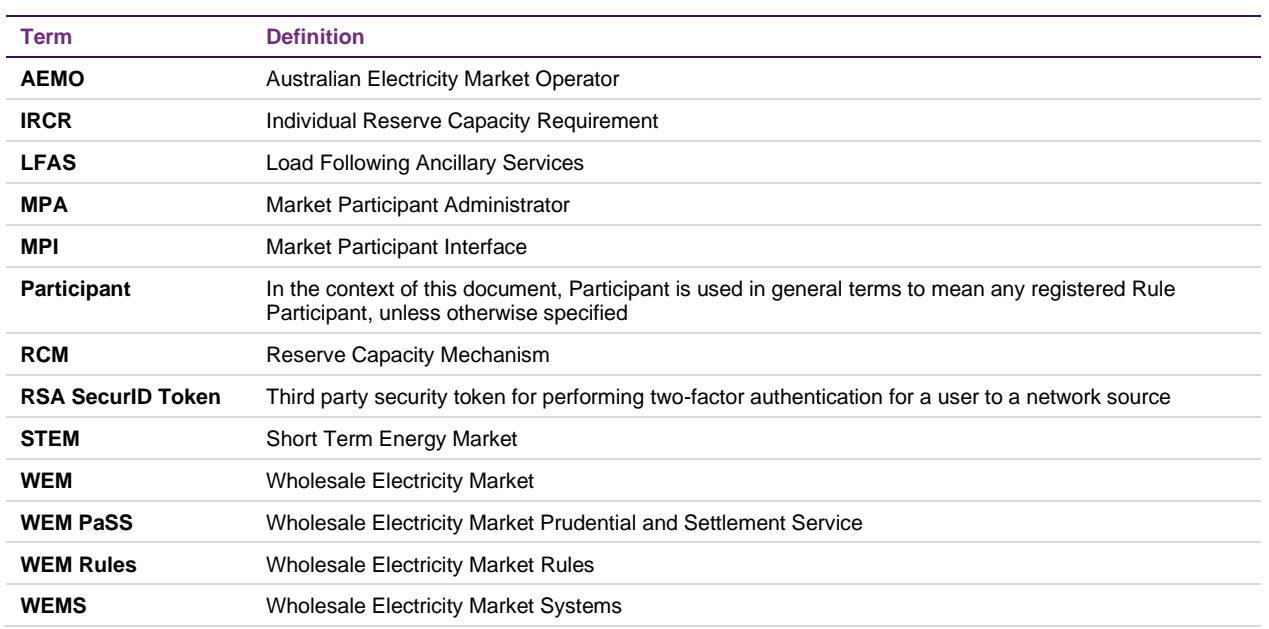